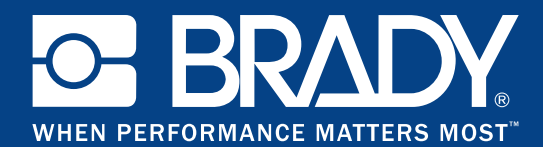

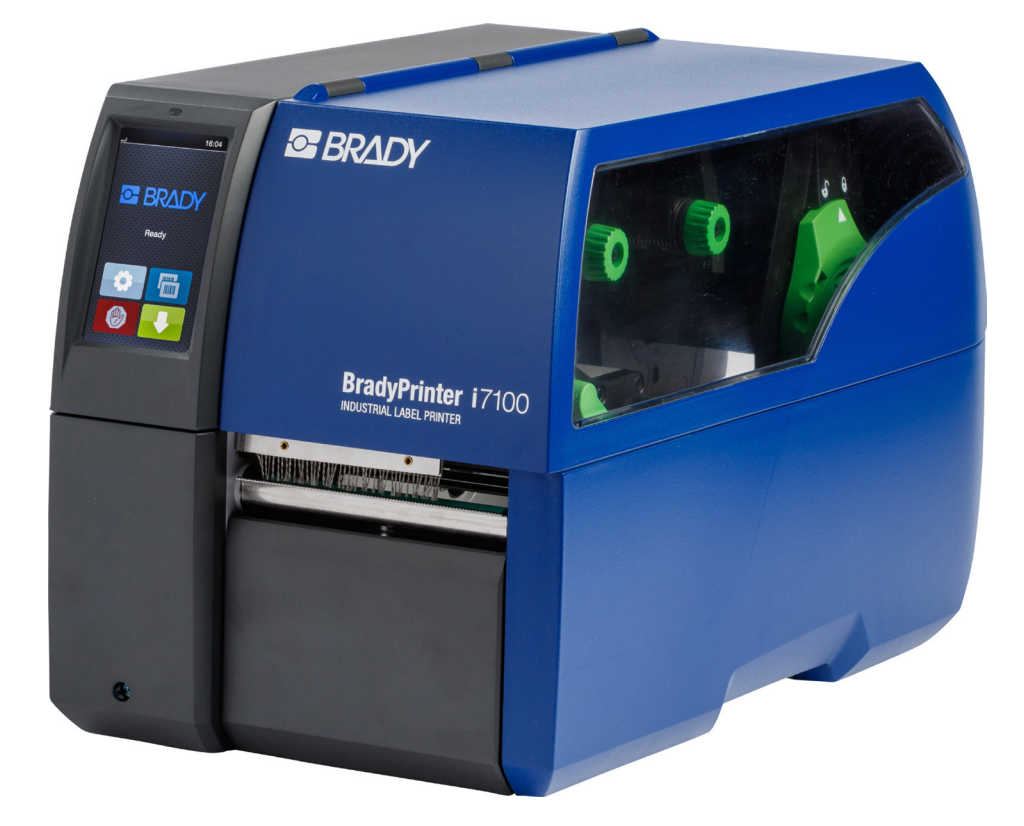

# **BradyPrinter i7100 INDUSTRIAL LABEL PRINTER**

KÄYTTÖOHJE

## Sisällysluettelo

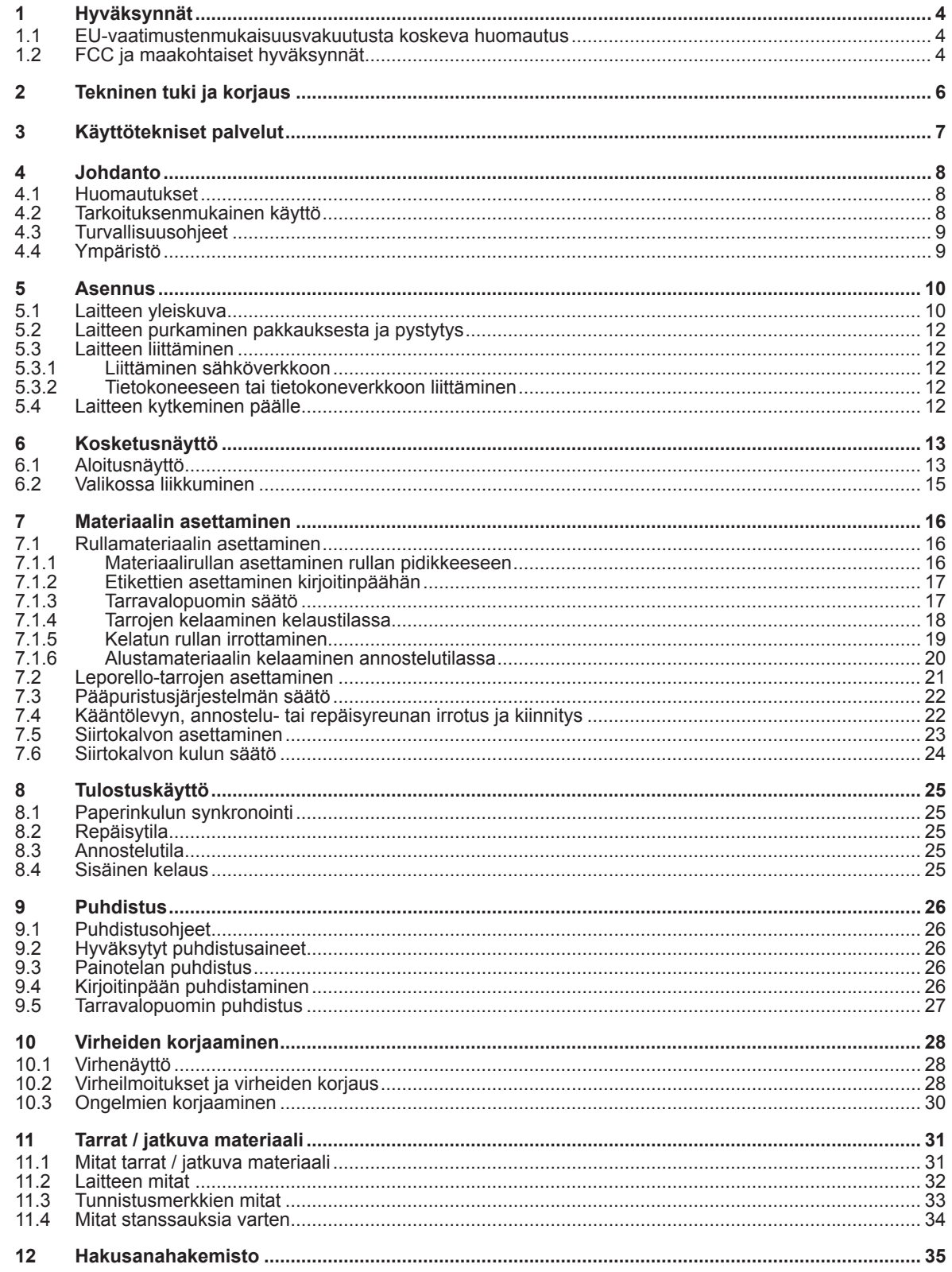

## **Käyttöohje seuraaville tuotteille**

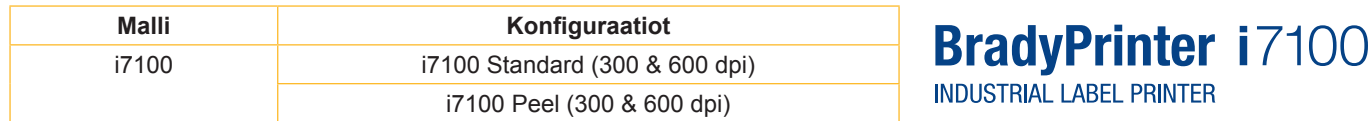

#### **Vapautuslauseke**

Tämä käyttöohje on Brady Worldwide Inc:n omaisuutta (jäljempänä "Brady"), ja sitä voidaan muuttaa ajoittain ilman etukäteen annettua ilmoitusta. Brady ei ota vastuuta tällaisista mahdollisista tarkastetuista versioista.

Tämä käyttöohje on tekijänoikeussuojattu ja kaikki oikeudet pidätetään. Mitään osaa tästä käyttöohjeesta ei saa millään tavoin kopioida tai jäljentää ilman Bradyn etukäteen antamaa kirjallista lupaa.

Tämän asiakirjan laatimisessa on oltu erittäin huolellisia. Brady ei kuitenkaan ole vastuussa kenellekään mistään menetyksistä tai vaurioista, jotka ovat aiheutuneet virheistä tai puutteista, tai väittämistä, jotka johtuvat huolimattomuudesta tai onnettomuuksista, tai jotka aiheutuvat eri syistä. Brady ei myöskään ota vastuuta vaatimuksista, jotka johtuvat tässä kuvatun tuotteen tai järjestelmän käytöstä. Brady ei myöskään ole vastuussa mistään välillisistä vahingoista, jotka johtuvat tässä kuvattujen tuotteiden tai järjestelmien käytöstä. Brady ei vastaa tuotteen kauppakelpoisuudesta tai sopivuudesta tiettyyn käyttötarkoitukseen.

Brady varaa oikeuden tehdä muutoksia kaikkiin tässä kuvattuihin tuotteisiin tai järjestelmiin ilman erillistä ilmoitusta parantaakseen tuotteen luotettavuutta ja sen toimintaa tai muotoilua.

#### **Tavaramerkit**

Windows on Microsoft Corporationin rekisteröity tavaramerkki.

BradyPrinter™ on Brady Worldwide Inc.:n tavaramerkki. Kaikki tässä käyttöohjeessa mainitut merkit tai tuotemerkit ovat vastaavien yritysten tai organisaatioiden tavaramerkkejä (™) tai rekisteröityjä tavaramerkkejä (®). ©2016 Brady Corporation. Kaikki oikeudet pidätetään.

#### **Toimittaja**

Jos sinulla on kysyttävää tai huomautettavaa, ota yhteyttä Bradyn tukeen.

#### **Ajankohtaisuus**

Jatkuvasta tuotteiden kehittämisestä johtuen dokumentaation ja tuotteen välillä voi olla eroja. Tarkastele uusinta versiota osoitteessa BradyID.com.

#### **Myyntiehdot**

Toimitukset ja palvelut ovat BradyPrinter i7100:n yleisten ehtojen mukaisia.

#### **Brady-takuu**

Tuotteemme myydään sillä oletuksella, että ostaja testaa sitä oikeassa käytössä ja päättää sen jälkeen, sopiiko tuote ostajan käyttötarkoitukseen. Brady takaa ostajalle, että tuotteet ovat virheettömiä materiaalin ja työn jäljen suhteen, mutta tämän takuun rajoittuu vain siihen, että Brady korvaa tuotteen, mikäli sille toimitetaan uskottavat todisteet siitä, että tuote oli viallinen hankintahetkellä. Tämä takuu ei kata henkilöitä, jotka ostavat tuotteen muulta henkilöltä.

TÄMÄ TAKUU ON NIMENOMAINEN TAI EPÄSUORA, MUKAAN LUKIEN RAJOITUKSETTA TUOTTEEN MYYTÄVYYDEN TAKUU TAI SOPIVUUS TIETTYYN KÄYTTÖTARKOITUKSEEN, SEKÄ MUUT BRADYN VELVOITTEET JA VASTUUT. BRADYA EI VOI MISSÄÄN OLOSUHTEISSA PITÄÄ KORVAUSVELVOLLISENA MENETYKSISTÄ, VAURIOISTA TAI VÄLILLI-SISTÄ VAURIOISTA, PERUSTUIVAT NE SITTEN BRADYN TUOTTEIDEN KÄYTTÖÖN TAI KYVYTTÖMYYTEEN KÄYTTÄÄ NIITÄ.

### **1 Hyväksynnät**

#### **1.1 EU-vaatimustenmukaisuusvakuutusta koskeva huomautus**

Tarratulostin Brady printer i7100-sarja vastaa EU-direktiivin perustavia turvallisuus- ja terveysmääräyksiä :

- Direktiivi 2014/35/EU, tietyllä jännitealueella toimivista sähkölaitteista
- Direktiivi 2014/30/EU, sähkömagneettisesta yhteensopivuudesta
- Direktiivi 2011/65/EU tiettyjen vaarallisten aineiden käytön rajoittamisesta sähkö- ja elektroniikkalaitteissa

#### **EU Declaration of Conformity www.bradyeurope.com/conformity**

#### **1.2 FCC ja maakohtaiset hyväksynnät**

NOTE : This equipment has been tested and found to comply with the limits for a Class A digital device, pursuant to Part 15 of the FCC Rules. These limits are designed to provide reasonable protection against harmful interference when the equipment is operated in a commercial environment. The equipment generates, uses, and can radiate radio frequency and, if not installed and used in accordance with the instruction manual, may cause harmful interference to radio communications. Operation of this equipment in a residential area is likely to cause harmful interference in which case the user may be required to correct the interference at his own expense. Changes or modifications not expressly approved by the party responsible for compliance could void the user's authority to operate the equipment. This device complies with Part 15 of the FCC Rules. Operation is subject to the following two conditions: (1) This device may not cause harmful interference and, (2) this device must accept any interference received, including interference that may cause undesired operation.

#### **Prop 65 Warning Statement**

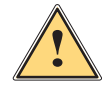

#### **WARNING!**

This product can expose you to chemicals including 4,4'-isopropylidenediphenol (BPA), which is known to the State of California to cause birth defects or other reproductive harm. For more information go to www.P65Warnings.ca.gov

#### **Kanada ICES-003 Class A Notice, Classe A**

This Class A digital apparatus meets all requirements of the Canadian Interference-Causing Equipment Regulations. Cet appareil numérique de la classe A respecte toutes les exigences du Règlement sur le matériel brouilleur du Canada. CAN ICES-3 (A)/NMB-3(A)

#### **Eurooppa RoHS-direktiivi 2011/65/EU**

elektroniikkalaitteissa.

Tällä tuotteella on CE-merkintä ja se täyttää 8. kesäkuuta 2011 annetun EUROOPAN PARLAMENTIN JA NEUVOSTON DIREKTIIVIN 2011/65/EU vaatimukset koskien tiettyjen vaarallisten aineiden käytön rajoittamista sähkö- ja

#### **WEEE-direktiivi 2012/19/EU**

WEEE-direktiivin mukaisesti tämä laite kierrätetään paikallisten määräyksiä noudattaen.

#### **Paristo- ja akkudirektiivi 2006/66/EY**

Laitteen piirilevy on varustettu litiumparistolla. Ylirastitun roskakorin kuvan tarkoittaa paristojen ja akkujen erillistä kierrätystä EU-direktiivin 2006/66/EY mukaisesti. Akkuja ja paristoja ei saa hävittää kotitalousjätteen mukana. Tämä direktiivi antaa raamiehdot sellaisten käytettyjen paristojen ja akkujen kierrätykselle, jotka kerätään erikseen niiden käyttöiän lopussa. Kierrätä akut ja paristot paikallisten määräysten mukaisesti.

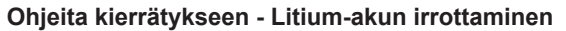

- 1. Pura laite ja paikallista litiumakku piirilevyllä.
- 2. Vedä akku pois kannattimestaan, irrota kiintolevy ja hävitä turvallisesti.

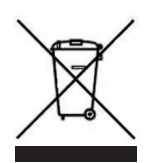

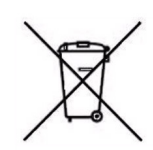

Ota yhteyttä Bradyyn saadaksesi tarkempia tietoja ajankohtaisista hyväksynnöistä eri maissa.

#### **Turkki**

Turkin ympäristö- ja talousministeriö (Direktiivi tiettyjen vaarallisten aineiden käytön rajoittamisesta sähkö- ja elektroniikkalaitteissa). Türkiye Cumhuriyeti: EEE Yönetmeliğine Uygundur

#### **Kiina**

Tietoja Kiinan RoHS-direktiivistä tälle tuotteelle on saatavilla osoitteessa www.BradyID.com/i7100compliance

## **2 Tekninen tuki ja korjaus**

#### **Tekninen tuki ja korjaus**

Jos tarvitset i7100 Industrial Label Printer -tulostimelle huoltoa tai tukea, Brady tarjoaa kattavasti apua vianetsinnässä, kuten asetusten, käytännön ohjeiden ja maailmanlaajuisen korjaushuollon kautta. Brady tarjoaa eri tukitasoja ilmaiseksi tai maksusta. Takuuajat, takuuhuolto ja tietyt palvelut voivat vaihdella Bradyn toimipaikkojen mukaan. Kysy neuvoa omalta alueeltasi saadaksesi tarkempia tietoja.

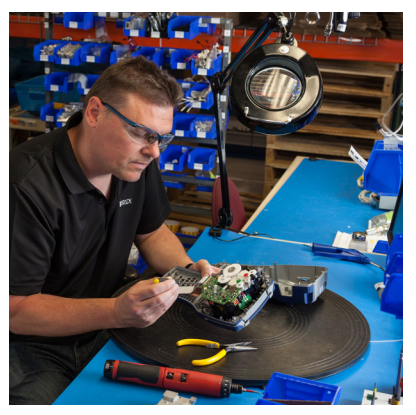

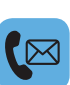

**Tekninen tuki:**  Vianetsintä ja vaiheittaiset ohjeet puhelimessa tai Internetissä.

#### **Korjauspalvelu:**

Korjauspalvelu sivutoimipisteessä tai paikan päällä riippuen Bradyn toimipaikoista, myös korjaukset takuun aikana ja sen jälkeen.

#### **Yhteydenotto Bradyn tekniseen tukeen**

Seuraavassa kuvassa näytetään paikat ja yhteystiedot Bradyn maailmanlaajuisista teknisen tuen toimipaikoista.

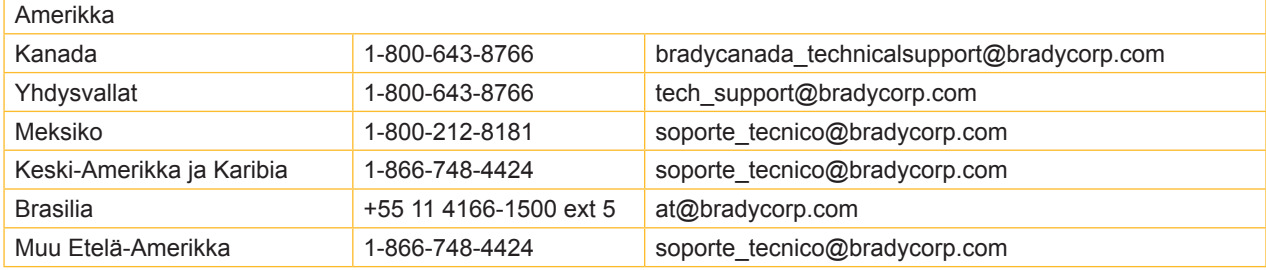

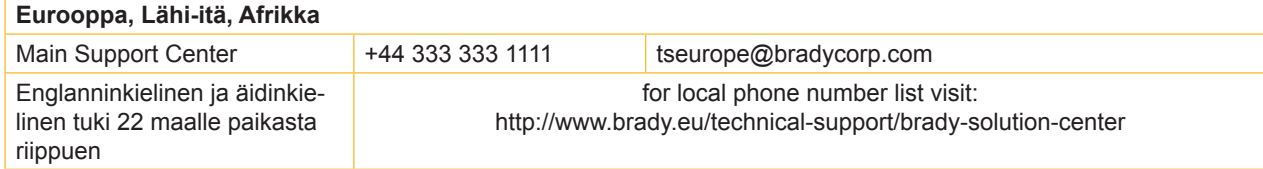

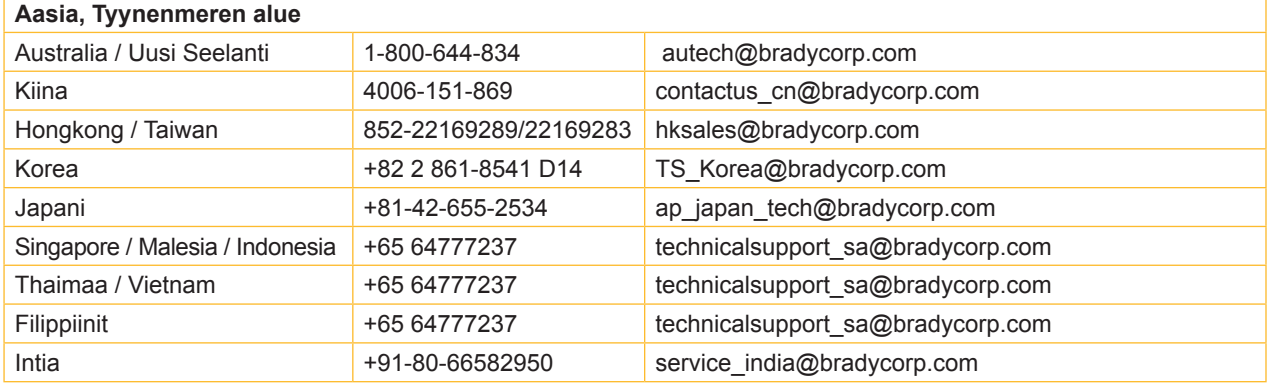

### **3 Käyttötekniset palvelut**

#### **Käyttötekniset palvelut**

Brady tarjoaa joissakin paikoissa erilaisia sovelluspalveluita. Jos tarvitset apua i7100 Industrial Label Printer -tulostimen jatkointegroinnissa monimutkaiseen tiedonsiirtoskenaarioon, joka ylittää normaalin teknisen tuen palvelut, Bradyn käyttötekniikkatiimi voi auttaa ongelman ratkaisemisessa. Tämä ryhmä erikoistuu asiakaskohtaisiin ja maksullisiin palveluihin, esimerkiksi:

- Asiakaskohtainen ohjelmisto-ohjelmointi
- Asiakaskohtaisen Front-End-käyttöohjelmiston ohjelmointi
- Software-sapluunoiden laatiminen
- Tarratietojen muuntaminen
- Tuki Scan-to-Print-Mapping-toiminnossa
- Tulostimen ja tiedonsiirron jatkointegrointi

Huomautus: Käyttötekniset palvelut eivät ole saatavilla kaikilla Bradyn paikkakunnilla. Käänny sähköpostitse (katso osoitteet alla) käyttötekniikan puoleen tai ota yhteyttä Bradyn tekniseen tukeen saadaksesi tietoja näiden palveluiden saatavuudesta alueellasi.

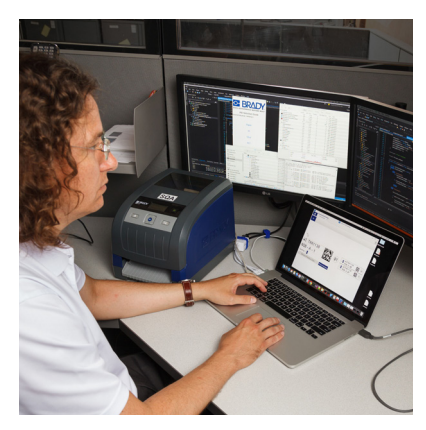

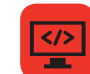

#### **Käyttötekniset palvelut**

Edistyneet integrointi- ja asiakaskohtaiset ohjelmointipalvelut monimutkaisten tiedonsiirtoskenaarioiden ratkaisemiseksi tulostimen, tiedonhankintalaitteiden ja tietokantojen integroinnilla.

#### **Yhteys Bradyn käyttötekniikkaan**

Ota yhteyttä käyttötekniikkaan osoitteessa application\_engineering@bradycorp.com keskustellaksesi käyttösovelluksestasi tai saadaksesi tietoja käyttöpaikkasi palveluista.

## **4 Johdanto**

#### **4.1 Huomautukset**

Tärkeät tiedot ja huomautukset on merkitty tähän asiakirjaan seuraavasti:

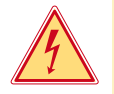

#### **Vaara!**

**Muistuttaa vaarallisen jännitteen aiheuttamasta poikkeuksellisen suuresta vaarasta, joka uhkaa välittömästi henkeä tai terveyttä.**

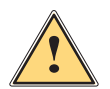

#### **Vaara!**

**Muistuttaa huomattavan riskin aiheuttavasta vaaratekijästä, joka johtaa kuolemaan tai vakavaan loukkaantumiseen, ellei vaaratekijän esiintymistä ehkäistä.**

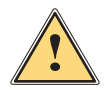

#### **Varoitus!**

**Muistuttaa kohtalaisen riskin aiheuttavasta vaaratekijästä, joka voi johtaa kuolemaan tai vakavaan loukkaantumiseen, ellei vaaratekijän esiintymistä ehkäistä.**

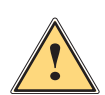

#### **Ole varovainen!**

**Muistuttaa lievän riskin aiheuttavasta vaaratekijästä, joka voi johtaa lievään tai kohtalaisen vakavaan loukkaantumiseen, ellei vaaratekijän esiintymistä ehkäistä.**

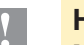

#### **! Huomio!**

**Muistuttaa mahdollisista esinevahingoista tai mahdollisesta laadun heikentymisestä.**

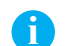

## **i Huomautus!**

**Neuvoja työnkulun helpottamista varten tai huomautus tärkeästä työvaiheesta.**

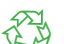

Vinkkejä ympäristönsuojeluun.

**Käsittelyohjeita** 

Ympäristö!

- $\triangleright$  Viittaus lukuun, sijaintiin, kuvanumeroon tai asiakirjaan.
- \* Vaihtoehto (tarvike, oheislaite, erikoisvaruste).
- *Aika* Näkymä näytöllä.

#### **4.2 Tarkoituksenmukainen käyttö**

- Laite on valmistettu alan uusinta tekniikkaa soveltaen ja voimassaolevia turvateknisiä määräyksiä noudattaen. Tästä huolimatta tuotteen käytössä voi esiintyä tilanteita, jotka altistavat käyttäjän tai muita henkilöitä kuoleman tai vakavan vammautumisen vaaralle tai jossa laite ja muita esineitä voi vahingoittua.
- Laitetta saa käyttää vain teknisesti moitteettomassa kunnossa, sen käytön tulee olla tarkoituksenmukaista ottaen huomioon turvallisuustekijät ja käyttöön liittyvät vaarat käyttöohjeen mukaisesti.
- Laite soveltuu ainoastaan soveltuvien, valmistajan hyväksymien materiaalien tulostamiseen. Muun kaltainen tai tästä poikkeava käyttö ei ole tarkoituksenmukaista. Valmistaja/tavarantoimittaja ei korvaa vääränlaisesta käytöstä aiheutuneita vahinkoja; riski on yksin käyttäjän vastuulla.
- Tarkoituksenmukaiseen käyttöön kuuluu myös käyttöohjeen noudattaminen, valmistajan antamat huoltosuositukset ja -määräykset mukaan lukien.

### **4 Johdanto**

#### **4.3 Turvallisuusohjeet**

- Laite soveltuu käytettäväksi sähköverkoissa, joiden vaihtojännite on 100 V 240 V. Se tulee liittää vain sähköpistorasiaan, jossa on turvamaadoitus.
- Liitä laite vain suojapienjännitteellä toimiviin laitteisiin.
- Kytke kaikki asianosaiset laitteet (tietokone, tulostin, lisälaitteet) pois päältä, ennen kuin kytket tai irrotat liitäntöjä.
- Käytä laitetta ainoastaan kuivassa käyttöympäristössä, äläkä altista sitä kosteudelle (roiskevedelle, sumulle jne.).
- Älä käytä laitetta räjähdysalttiissa ympäristössä.
- Älä käytä laitetta suurjännitejohtojen läheisyydessä.
- Jos laitetta käytetään kansi avattuna, varo, etteivät vaatteet, hiukset, korut tai vastaavat joudu kosketuksiin laitteen suojaamattomien, pyörivien osien kanssa.
- Laite tai sen osat voivat kuumentua tulostuksen aikana. Älä koske niihin käytön aikana ja anna niiden jäähtyä ennen purkamista tai materiaalin vaihtoa.
- Puristumisvaara kantta suljettaessa. Koske kanteen sitä sulkiessasi vain ulkopuolelta, äläkä koske kannen kääntöalueelle.
- Vain tässä käyttöohjeessa kuvatut toimenpiteet ovat sallittuja. Muut työt saavat suorittaa vain asianmukaisesti koulutetut henkilöt tai huoltoteknikot.
- Virheelliset elektronisiin rakenneosiin ja niiden ohjelmistoihin kohdistuvat toimenpiteet voivat aiheuttaa häiriöitä.
- Myös muut laitteeseen kohdistuvat epäasianmukaiset toimenpiteet ja muutokset voivat vaarantaa käyttöturvallisuuden.
- Korjaustyöt tulee teettää aina pätevässä korjaamossa, josta löytyy vaadittuihin töihin tarvittavat ammattitaito ja työkalut.
- Laitteisiin on kiinnitetty erilaisia varoitustarroja, joiden tarkoitus on kiinnittää huomio vaaroihin. Tarroja ei saa irrottaa, sillä tällöin vaarat eivät välttämättä tule huomatuiksi.
- Suurin melutaso LpA on alle 70 dB(A).

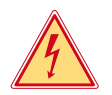

#### **Vaara!**

**Verkkojännitteen aiheuttama hengenvaara.**

X **Älä avaa laitteen koteloa.**

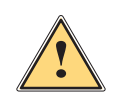

#### **Varoitus!**

**Tämä on luokan A laitteisto. Asuinympäristössä laitteisto saattaa aiheuttaa radiotaajuushäiriöitä. Tässä tapauksessa käyttäjäyritykseltä saatetaan vaatia soveltuvia toimenpiteitä.**

## **4.4 Ympäristö**

Käytöstä poistettavat laitteet sisältävät arvokkaita kierrätyskelpoisia materiaaleja, jotka soveltuvat hyötykäyttöön.

X Toimita ne hävitystä varten soveltuviin keräyspisteisiin talousjätteestä erillään.

Tulostimen modulaarisen rakenteensa ansiosta osiin purkaminen on täysin mahdollista.

 $\blacktriangleright$  Kierrätä osat.

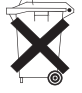

- Laitteen piirilevy on varustettu litiumparistolla.
- Toimita se kaupan paristojenkeräyslaatikkoon tai kunnalliseen kierrätyspisteeseen.

**5 Asennus**

## **5.1 Laitteen yleiskuva**

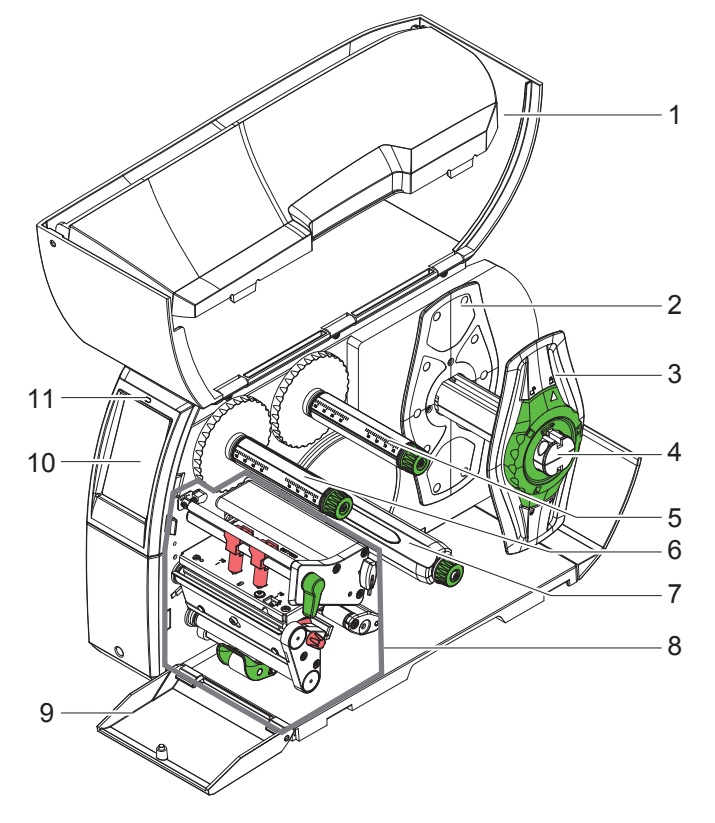

- 1 Kansi
- 2 Reunan säätäjä<br>3 Reunan säätäjä
- Reunan säätäjä
- 4 Rullan pidike
- 5 Siirtokalvon aukikelaaja<br>6 Siirtokalvon kelaaja
- Siirtokalvon kelaaja 7 Sisäinen kelaaja
- (vain PEEL-konfiguraatiot) 8 Tulostusyksikkö
- 9 Kansi (ei PEEL-konfiguraatiot)
- 10 Kosketusnäyttö
- 11 LED "Laite päällä"

Kuva 1 Yleiskuva

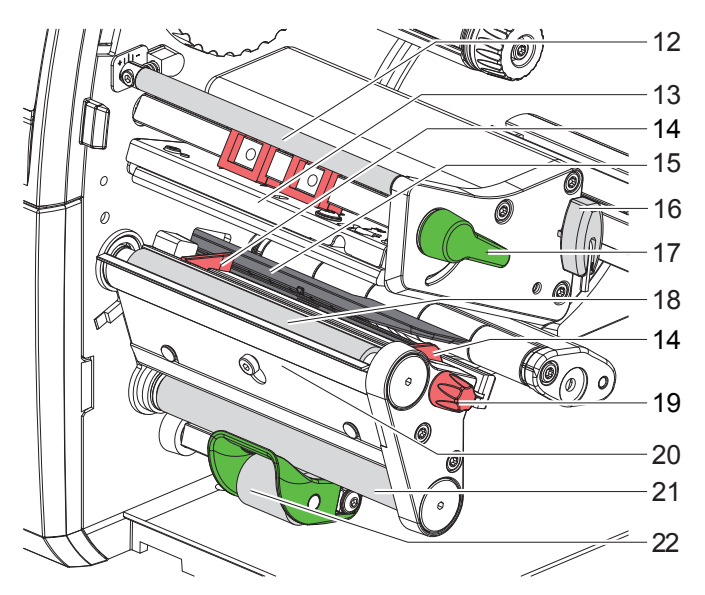

Kuva 2 Tulostusyksiköt

14 12 Siirtokalvon ohjain

- 13 Pääkulma ja kirjoitinpää
- 14 Ohjain
- 15 Tarravalopuomi
- 16 Kuusikanta-avain
- 17 Kirjoitinpään lukitusvipu
- 18 Painotela
- 19 Ohjainten säätöpainike
- 20 Kysyntätunnistin
- 21 Ohjaustela
- (vain PEEL-konfiguraatiot) 22 Puristusjärjestelmä
- (vain PEEL-konfiguraatiot)

## **5 Asennus**

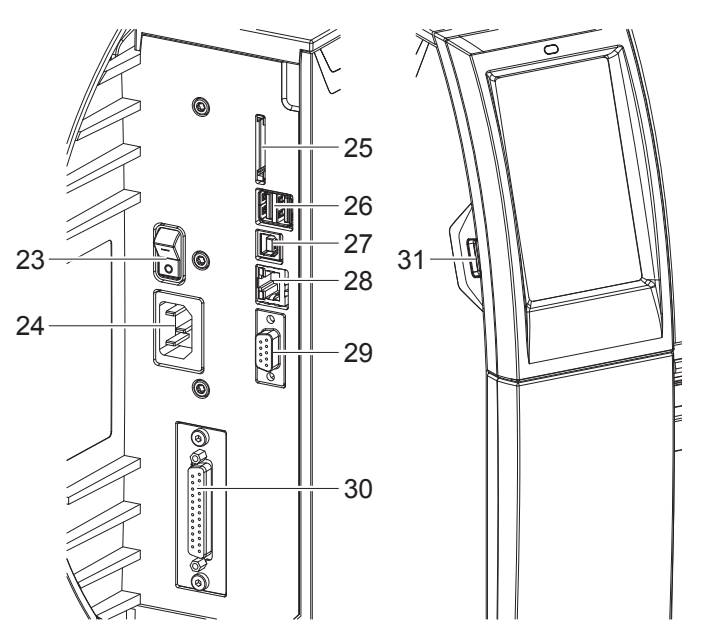

- 23 Virtakytkin
- 24 Verkkoliitäntä
- 25 SD-korttipaikka
- 26 2 USB-Master-liitäntää näppäimistölle, skannerille, USB-muistille, Bluetooth-adapterille tai huoltoavaimelle
- 27 USB-Full Speed Slave -liitäntä
- 28 Ethernet 10/100 Base-T
- 29 RS-232-liitäntä
- 30 I/O-liitäntä (Valinnainen)
- 31 USB-Master-liitäntä näppäimistölle, skannerille, USB-muistille, Bluetooth-adapterille tai huoltoavaimelle

Kuva 3 Liitännät

#### **5 Asennus**

## **5.2 Laitteen purkaminen pakkauksesta ja pystytys**

- $\triangleright$  Nosta etikettitulostin pois pakkauksesta.
- $\blacktriangleright$  Tarkista etikettitulostin mahdollisten kuljetusvaurioiden varalta.
- $\blacktriangleright$  Aseta tulostin tasaiselle alustalle.
- X Poista vaahtomuoviset kuljetussuojat kirjoitinpään alueelta.
- X Tarkista, että toimitus sisältää kaiken siihen kuuluvan.
- Toimitussisältö:
- **Etikettitulostin**
- Virtakaapeli
- USB-kaapeli
- Käyttöohje
- CD, joka sisältää Windows-ajurin ja dokumentaation
- 

**i Huomautus! Säilytä alkuperäinen pakkaus myöhempiä kuljetuksia varten.**

## **! Huomio!**

**Kosteus ja märkä vaurioittavat laitetta ja tulostusmateriaaleja.**

X **Sijoita etikettitulostin ainoastaan kuiviin ja roiskevedeltä suojattuihin paikkoihin.**

## **5.3 Laitteen liittäminen**

Vakiovarusteisiin kuuluvat rajapinnat ja liitännät on esitetty kohdassa Kuva 3.

#### **5.3.1 Liittäminen sähköverkkoon**

Tulostimeen kuuluu laaja-alainen verkkolaite. Laitteen käyttö 230 V~/50 Hz:n tai 115 V~/60 Hz:n verkkojännitteellä ei ole mahdollista ilman laitteeseen tehtäviä muutoksia.

- 1. Varmista, että laite on pois päältä.
- 2. Liitä verkkokaapeli verkkoliitäntään (24).
- 3. Liitä verkkokaapelin pistoke maadoitettuun pistorasiaan.

#### **5.3.2 Tietokoneeseen tai tietokoneverkkoon liittäminen**

## **! Huomio!**

**Riittämätön tai puuttuva maadoitus voi aiheuttaa häiriöitä laitteen toimintaan. Pidä huoli, että kaikki etikettitulostimeen liitetyt tietokoneet ja liitäntäkaapeli ovat maadoitettuja.**

X Yhdistä etikettitulostin tietokoneeseen tai verkkoon sopivalla kaapelilla. Yksittäisten liitäntöjen asetusten yksityiskohdat  $\triangleright$  Asetusohjeet.

## **5.4 Laitteen kytkeminen päälle**

Kun kaikki liitännät on tehty:

 $\blacktriangleright$  Kytke tulostin päälle verkkokytkimellä (23). Tulostimessa suoritetaan järjestelmän testaus ja lopuksi sen näytössä (10) näkyy järjestelmän tila *Valmis*.

#### **6 Kosketusnäyttö**

Kosketusnäytön avulla käyttäjä voi ohjata tulostimen toimintaa, esimerkiksi:

- Keskeyttää tulostustöitä, jatkaa niitä tai peruuttaa ne.
- Säätää tulostusparametrit, esim. kirjoitinpään lämpötason, tulostusnopeuden, liitäntöjen asetukset, kielen ja kellonajan ( $\triangleright$  Asetusohjeet).
- Ohjata Stand-alone-käyttöä muistivälineellä ( $\triangleright$  Asetusohjeet).
- Suorittaa Firmware-päivityksen  $($  > Asetusohjeet).

Monia toimintoja ja asetuksia on mahdollista ohjata myös tulostimen omilla komennoilla ohjelmistosovellusten avulla tai suoraan tietokoneella ohjelmoimalla. Yksityiskohdat  $\triangleright$  Ohjelmointiopas.

Kosketusnäytöllä tehdyt asetukset toimivat etikettitulostimen perusasetuksina.

**i Huomautus! Eri tulostustehtävien muutokset kannattaa tehdä ohjelmistossa.**

#### **6.1 Aloitusnäyttö**

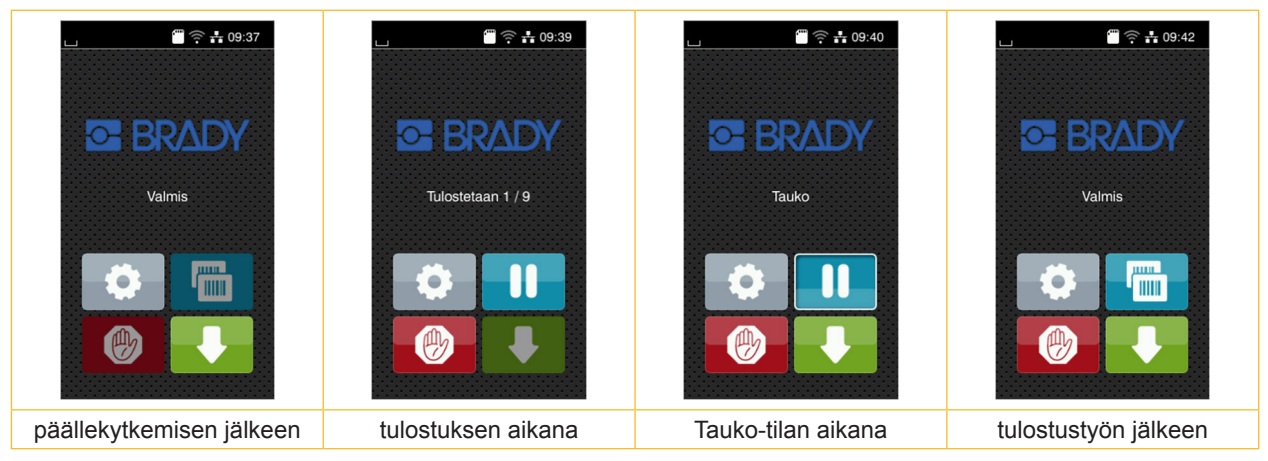

#### Kuva 4 Aloitusnäyttö

Kosketusnäyttöä käytetään suoran sormenpääkosketuksen avulla:

- Avataksesi valikon tai valitaksesi tietyn kohdan valikosta napauta vastaavaa kuvaketta.
- Vedä sormeasi ylös tai alas vierittääksesi listoja näytöllä.

| $\bullet$ | Valikkoon siirtyminen       | mm.<br>4 mm | Viimeisen tarran toisto                                  |
|-----------|-----------------------------|-------------|----------------------------------------------------------|
|           | Tulostustyön keskeyttäminen | 四           | Kaikkien tulostustöiden keskeyttäminen<br>ja poistaminen |
|           | Tulostustyön jatkaminen     |             | Tarran syöttö                                            |

Taulukko 1 Aloitusnäytön painikkeet

**i Huomautus!**

**Ei-aktiiviset painikkeet näkyvät tummina.**

## **6 Kosketusnäyttö**

Eri ohjelmisto- ja laitteistoasetuksissa ilmestyy aloitusnäytölle lisäkuvakkeita:

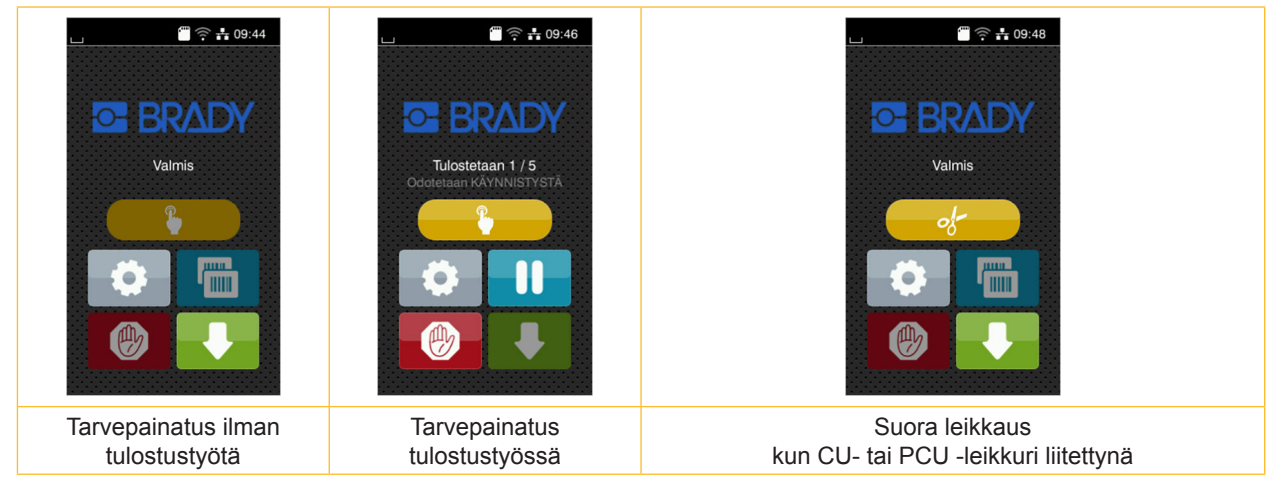

Kuva 5 Vaihtoehtoiset aloitusnäytön painikkeet

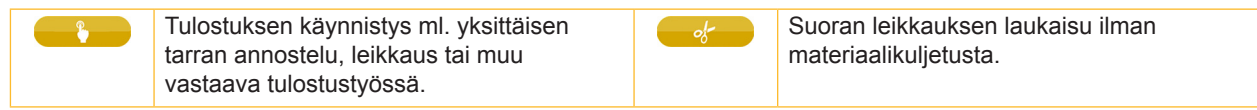

Taulukko 2 Vaihtoehtoiset aloitusnäytön painikkeet

Ylävalikossa näkyy asetuksista riippuen erilaisia tietoja pienoisohjelmien muodossa:

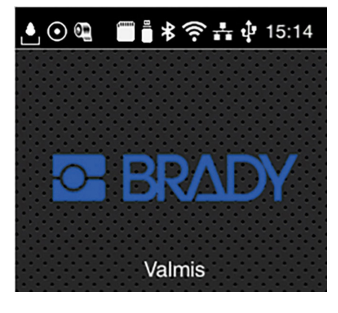

Kuva 6 Mahdolliset ylärivin pienoisohjelmat

| Putoava pisara kertoo jonkun liitännän kautta tapahtuvasta tietojen vastaanottamisesta                                                |
|----------------------------------------------------------------------------------------------------|
| Toiminto Tallenna tietovirta on aktiivinen $\triangleright$ Asetusohjeet<br>Kaikki vastaanotetut tiedot tallennetaan .lbl-tiedostoon. |
| Esivaroitus värinauhan loppumisesta $\triangleright$ Asetusohjeet<br>Värinauhan jäännöshalkaisija on alittanut asetetun arvon.        |
| SD-kortti asennettu                                                                                                    |
| USB-muisti asennettu                                                                                                    |
| harmaa: Bluetooth-adapteri asennettu, valkoinen: Bluetooth-yhteys aktiivinen                                                          |
| WiFi-yhteys aktiivinen<br>Valkoisten kaarien lukumäärä kertoo WiFi-kentän vahvuuden.                                                  |
| Ethernet-yhteys aktiivinen                                                                                                    |
| USB-yhteys aktiivinen                                                                                                    |
| Kellonaika                                                                                                    |
|                                                                                                    |

Taulukko 3 Aloitusnäytön pienoisohjelmat

#### **6 Kosketusnäyttö**

#### **6.2 Valikossa liikkuminen**

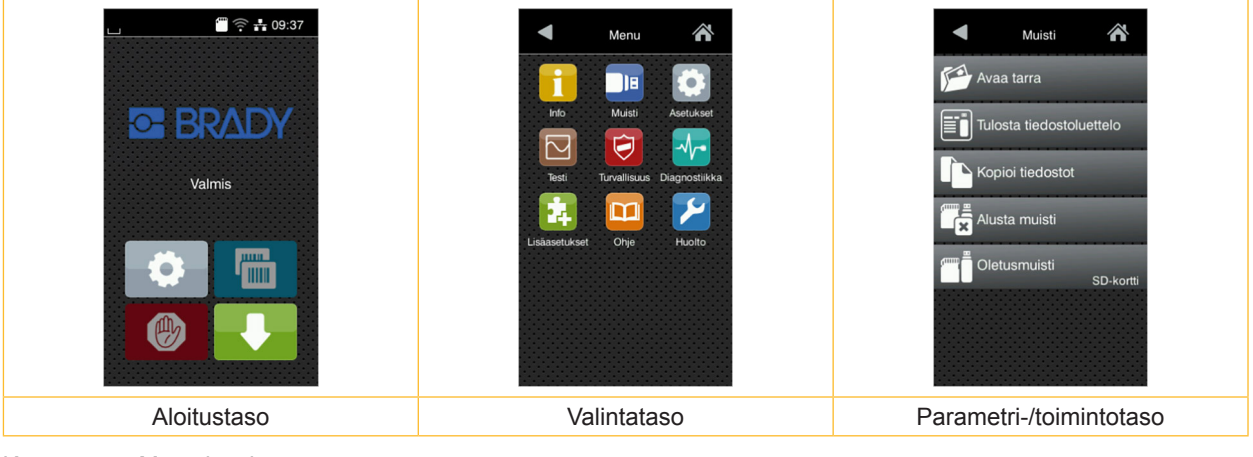

Kuva 7 Menu levels

- $\triangleright$  Siirry aloitustason valikkoon painamalla  $\triangleright$
- $\blacktriangleright$  Valitse aihe valintatasolta. Eri aiheiden alla on alakohtia, jotka sisältävät lisää valintatasoja. Valitsemalla  $\blacksquare$  päästään takaisin ylemmälle tasolle, valitsemalla  $\bigwedge$  takaisin aloitustasolle.
- X Jatka valitsemista, kunnes olet päässyt parametri-/toimintotasolle.
- $\blacktriangleright$  Valitse toiminto. Tulostin suorittaa toiminnon mahdollisen valmistavan dialogin jälkeen. - tai -

Valitse parametri. Asetusmahdollisuudet riippuvat parametrin tyypistä.

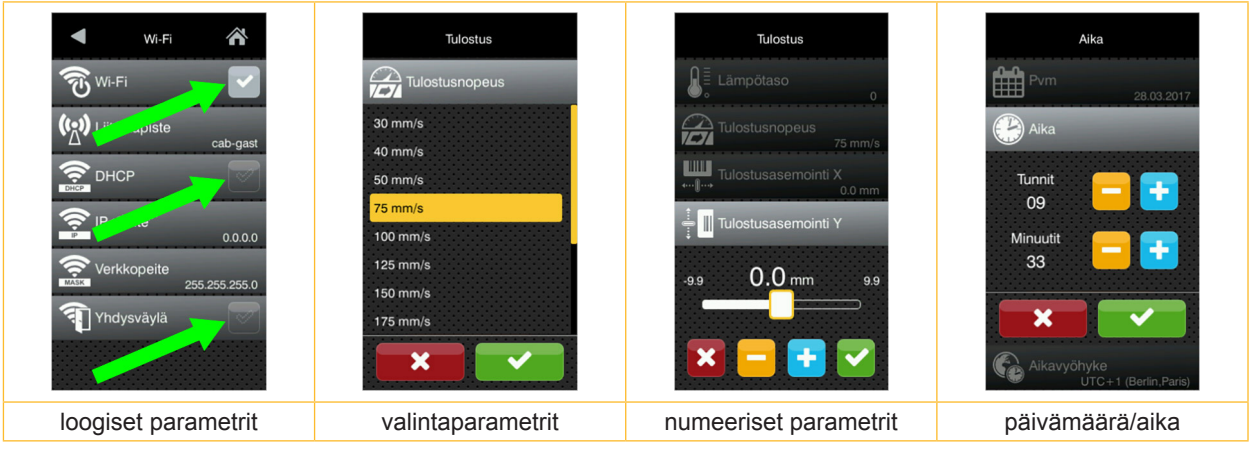

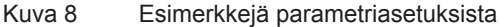

| $\frac{1}{2}$             | Liukusäädin arvon karkeasäätöön                       |
|---------------------------|-------------------------------------------------------|
| $\overline{\phantom{0}}$  | Arvon asteittainen pienentäminen                      |
| ٠                         | Arvon asteittainen suurentaminen                      |
| $\boldsymbol{\mathsf{x}}$ | Poistu asetuksesta tallentamatta                      |
|                           | Poistu asetuksesta tallentamalla                      |
|                           | Parametri on pois päältä, painallus kytkee sen päälle |
|                           | Parametri on päällä, painallus kytkee sen pois päältä |

Taulukko 4 Painikkeet

**i Huomautus! Käytä asetuksiin sekä yksinkertaisiin asennustöihin mukana toimitettua kuusikanta-avainta, joka löytyy tulostusyksikön yläosasta. Muita työkaluja ei tässä kuvattuihin töihin tarvita.**

### **7.1 Rullamateriaalin asettaminen**

#### **7.1.1 Materiaalirullan asettaminen rullan pidikkeeseen**

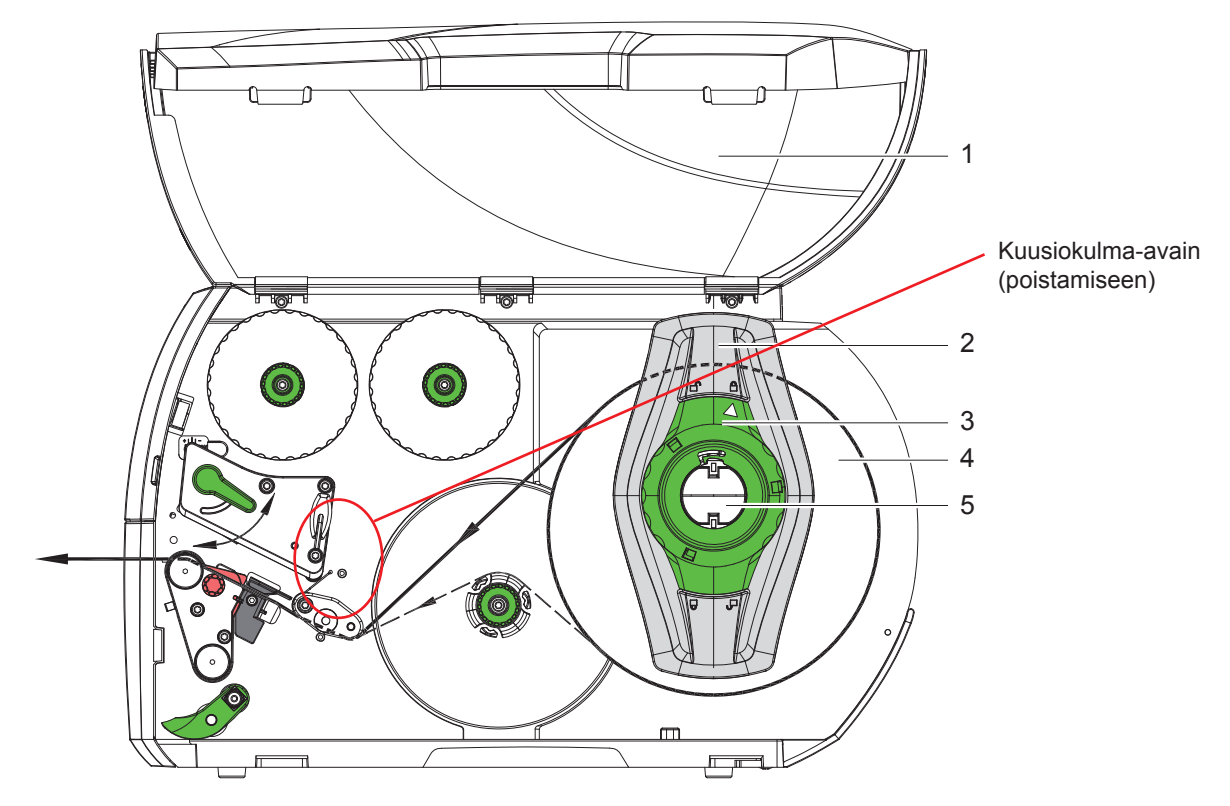

Kuva 9 Rullamateriaalin asettaminen

- 1. Avaa kansi (1).
- 2. Kierrä säätörengasta (3) vastapäivään niin, että nuoli osoittaa symboliin  $\bigcap_{i=1}^{\infty}$  ja reunan säätäjät (2) vapautuvat.
- 3. Vedä reunan säätäjä (2) irti rullan pidikkeestä (5).
- 4. Työnnä materiaalirulla (4) rullan pidikkeeseen (5) niin, että materiaalin painettava puoli on ylöspäin.
- 5. Aseta reunan säätäjä (2) rullan pidikkeelle (5) ja työnnä se niin pitkälle, kunnes molemmat reunan säätäjät ovat materiaalirullalla (4) ja työntäessä tuntuu selvä vastus.
- 6. Kierrä säätörengasta (3) myötäpäivään niin, että nuoli osoittaa symbolia  $\bigoplus$  ja reunan säätäjät (2) kiinnittyvät siten rullan pidikkeeseen.
- 7. Vedä tarraliuskaa pidemmän matkaa pois rullalta: Annostelu- tai kelaustilassa: n. 60 cm Repäisytilassa: n. 40 cm

#### **7.1.2 Etikettien asettaminen kirjoitinpäähän**

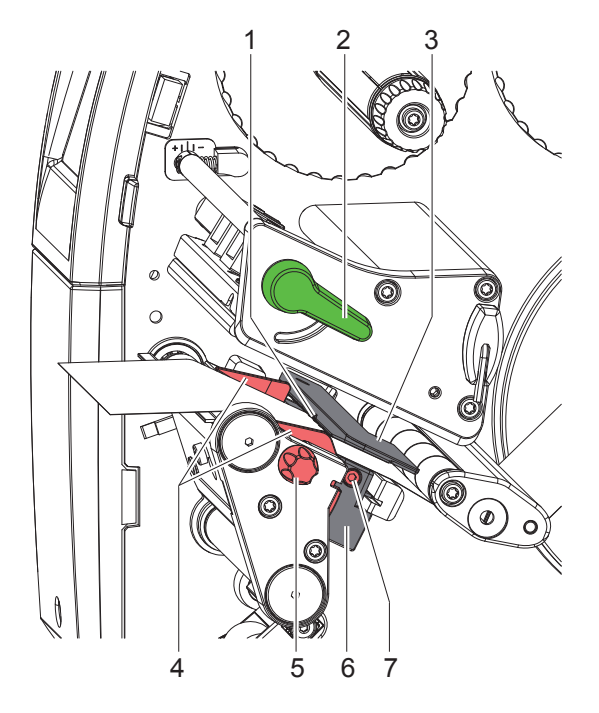

Kuva 10 Etikettien asettaminen kirjoitinpäähän

- 1. Nosta kirjoitinpäätä kiertämällä vipua (2) vastapäivään.
- 2. Säädä reunan säätäjä (4) pyälletyn nupin (5) avulla niin, että materiaali mahtuu reunan säätäjän ja kotelon väliin.
- 3. Ohjaa tarraliuska sisäisen kelaimen yläpuolella tulostusyksikköön.
- 4. Ohjaa tarraliuska tarravalopuomin (3) läpi niin, että se tulee ulos tulostusyksiköstä kirjoitinpään ja painotelan välistä.
- 5. Aseta reunan säätäjät (4) niin, että materiaali ohjautuu jumiutumatta.

#### **7.1.3 Tarravalopuomin säätö**

Tarravalopuomia voidaan siirtää poikittaissuuntaisesti paperin kulkusuuntaan nähden tarramateriaalin sovittamiseksi. Tarravalopuomin anturi (1) näkyy edestä tulostusyksikön läpi katsottaessa ja se on merkitty valopuomin pidikkeeseen merkinnällä. Tulostimen ollessa päällä anturiasemassa palaa lisäksi keltainen LED-valo.

- $\blacktriangleright$  Avaa ruuvi (7).
- ▶ Aseta tarravalopuomi kahvan (6) avulla niin, että anturi (1) voi havaita tarraraon tai tunnistusmerkin tai perforointimerkin.
- tai, jos tarrat eivät ole suorakulmion muotoisia, -
- $\triangleright$  kohdista tarravalopuomi kahvan (6) avulla tarran etummaisimpaan reunaan paperin kulkusuunnassa.
- $\blacktriangleright$  Kiristä ruuvi (7).

Vain käytettäessä repäisytilaa:

X Käännä vipua (2) myötäpäivään lukitaksesi kirjoitinpään.

Tarrarulla on asetettu paikoilleen repäisytilakäyttöä varten.

#### **7.1.4 Tarrojen kelaaminen kelaustilassa**

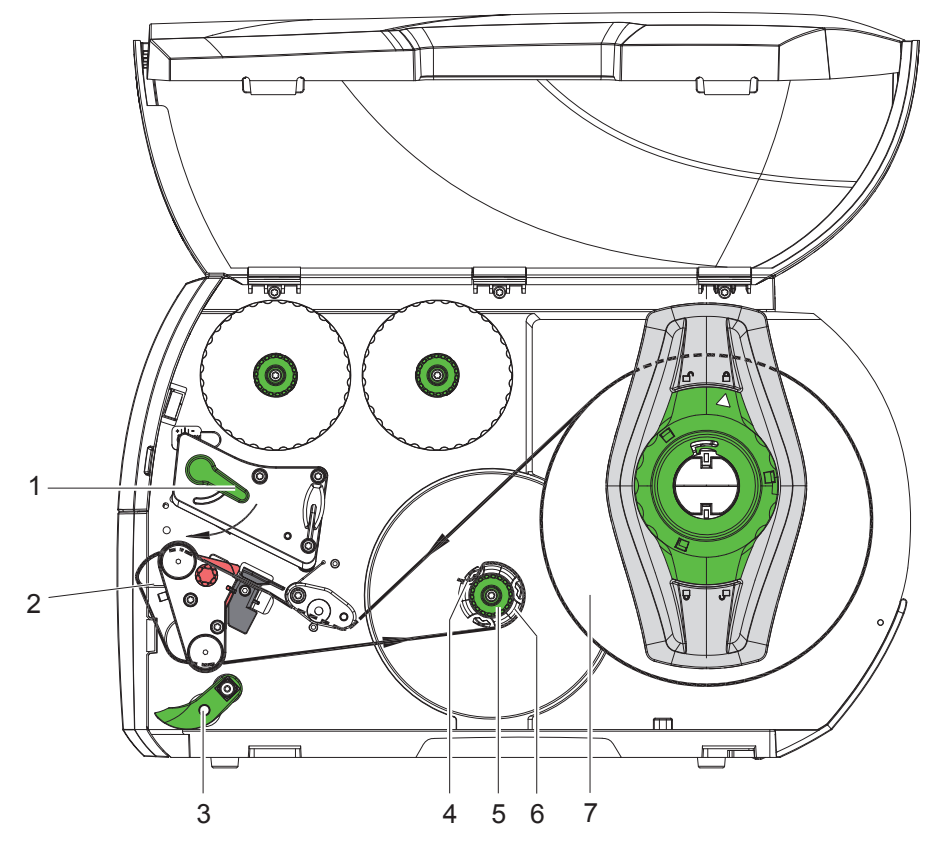

Kuva 11 Tarrojen ohjaaminen kelaustilassa

Kelaustilassa tarrat kelataan sisäisesti uudelleen myöhempää käyttöä varten niiden painamisen jälkeen. *HUOMAUTUS: Tulostin PEEL-konfiguraatiolla tai vakiotulostin PEEL-päivityksellä vaaditaan.*

- 1. Kääntölevyn asennus ( $\triangleright$  7.4 sivulla 22).
- 2. Käännä puristusjärjestelmä (3) alas kääntötelasta.
- 3. Ohjaa tarranauha kääntölevyn (2) ympäri sisäiseen kelaajaan (6).
- 4. Pidä kiinni kelaajasta (6) ja kierrä kääntönuppia (5) myötäpäivään rajoittimeen asti.
- 5. Työnnä tarraliuska kelaajan kiinnikkeen (4) alle ja kierrä kääntönuppia (5) vastapäivään rajoittimeen asti. Kelaaja levitetään ja tarraliuska kiinnittyy.
- 6. Kierrä kelaajaa (6) vastapäivään kiristääksesi tarraliuskan napakaksi.
- 7. Kierrä vipua (1) myötäpäivään lukitaksesi kirjoitinpään.

Tarrarulla on käytettävissä kelaustilassa.

## **7.1.5 Kelatun rullan irrottaminen**

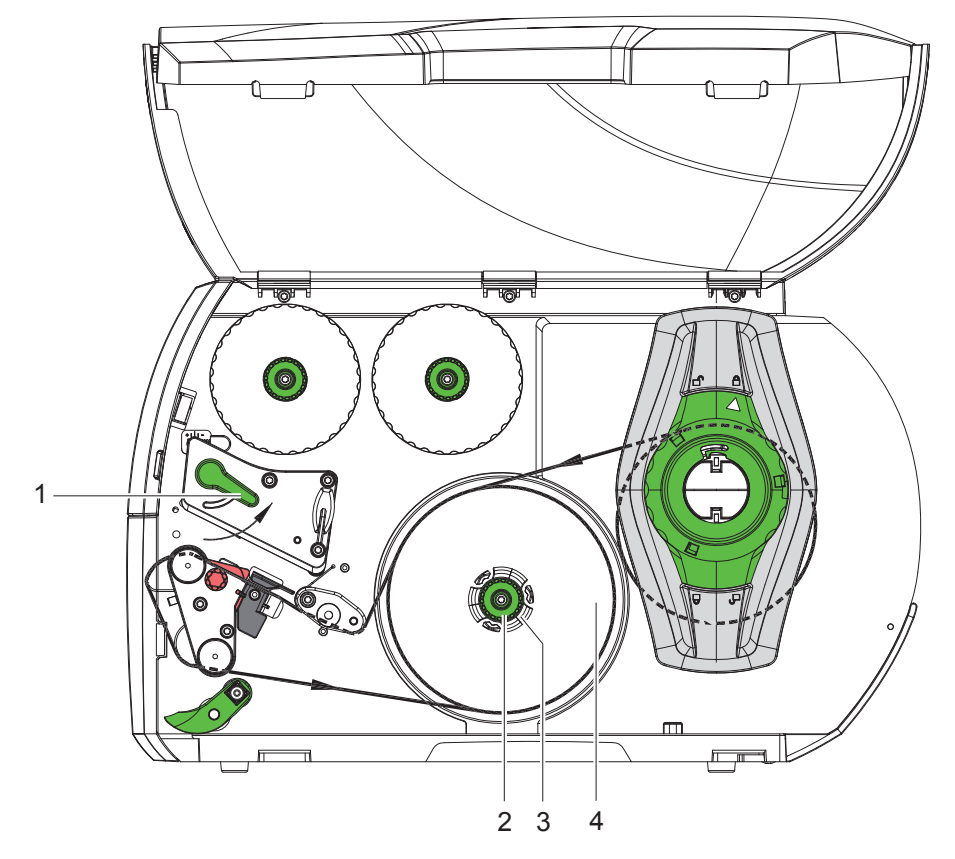

Kuva 12 Kelatun rullan irrottaminen

- 1. Nosta kirjoitinpäätä kiertämällä vipua (1) vastapäivään.
- 2. Leikkaa tarraliuska poikki ja kelaa se kokonaan kelaajaan (3).
- 3. Pidä kiinni kelaajasta (3) ja kierrä kääntönuppia (2) myötäpäivään. Kelaajakara vapautuu ja kelatun rullan (4) voi irrottaa.
- 4. Ota kelattu rulla (4) pois kelaajasta (3).

### **7.1.6 Alustamateriaalin kelaaminen annostelutilassa**

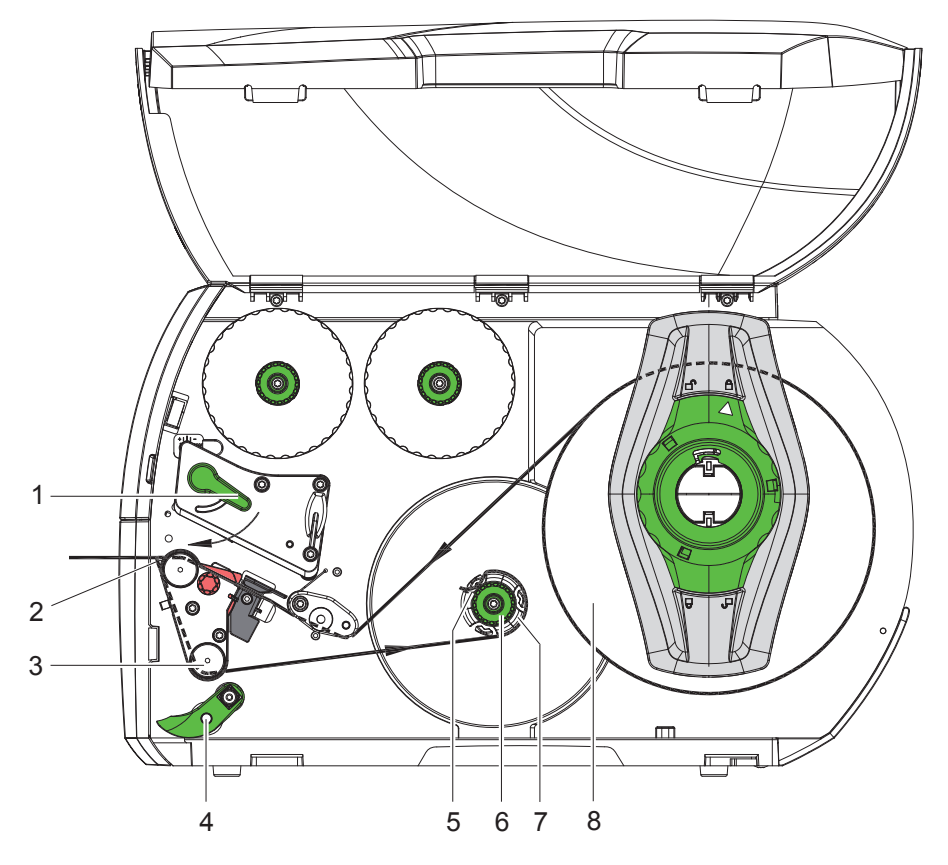

Kuva 13 Materiaalin ohjaaminen annostelutilassa

Annostelutilassa tarrat irrotetaan tulostamisen jälkeen ja vain alustamateriaali kelataan sisäisesti uudelleen. *HUOMAUTUS: Tulostin PEEL-konfiguraatiolla tai vakiotulostin PEEL-päivityksellä vaaditaan.*

- 1. Käännä puristusjärjestelmä (4) pois kääntötelalta (3).
- 2. Irrota tarrat tarraliuskan ensimmäiseltä 100 mm:n matkalta alustamateriaalista.
- 3. Ohjaa nauha kysyntätunnistimen (2) ja kääntötelan (3) ympäri kelaajaan (7).
- 4. Pidä kiinni kelaajasta (7) ja kierrä kääntönuppia (6) rajoittimeen saakka myötäpäivään.
- 5. Työnnä alustamateriaali kelaajan (7) pidikkeen (5) alle ja aseta nauhan ulkoreuna vararullan (8) suuntaan.
- 6. Kierrä kääntönuppia (6) rajoittimeen saakka vastapäivään. Kelaaja levitetään ja nauha kiinnittyy.
- 7. Kierrä kelaajaa (7) vastapäivään kiristääksesi materiaali napakaksi.
- 8. Asemoi puristusjärjestelmä (4) keskelle tarraliuskaa.
- 9. Käännä puristusjärjestelmä (4) kääntötelaan (3) päin.
- 10. Kierrä vipua (1) myötäpäivään lukitaksesi kirjoitinpään.

Tarrarulla on käytettävissä annostelutilassa.

### **7.2 Leporello-tarrojen asettaminen**

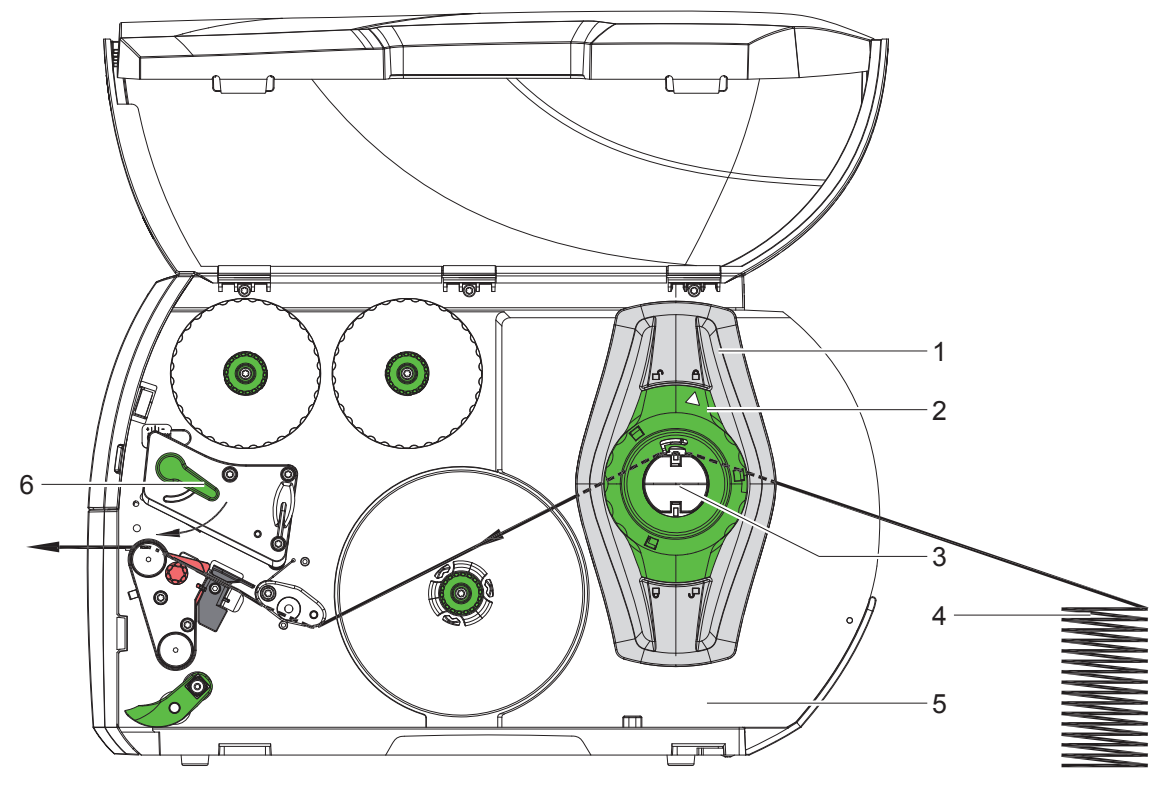

Kuva 14 Paperinkulku leporello-tarroilla

- 1. Kierrä säätörengasta (2) vastapäivään niin, että nuoli osoittaa symboliin  $\bigcap_{i=1}^{\infty}$ ja reunan säätäjät (1) vapautuvat.
- 2. Aseta reunan säätäjä (1) niin, että materiaali mahtuu reunan säätäjien väliin.
- 3. Aseta tarrapino (4) tulostimen taakse. Varmista, että tarrat näkyvät nauhalla ylhäältä katsottaessa.
- 4. Ohjaa tarraliuska rullan pidikkeen (3) kautta tulostusyksikköön.
- 5. Työnnä reunansäädintä (1) niin pitkälle, että tarraliuska on kiinni asennusseinässä (5) ja reunan säätäjässä (1) tai molemmilla reunan säätäjillä jumiutumatta tai taittumatta.
- 6. Kierrä säätörengasta (2) myötäpäivään niin, että nuoli osoittaa symbolia  $\bigcap$  ja reunan säätäjät (1) kiinnittyvät siten rullan pidikkeeseen.
- 7. Aseta tarraliuska kirjoitinpäähän  $($   $>$  7.1.2 sivulla 17).
- 8. Säädä tarravalopuomi ( $\triangleright$  7.1.3 sivulla 17).
- 9. Säädä päänpuristusjärjestelmä ( $> 7.3$  sivulla 22).
- 10. Kierrä vipua (6) myötäpäivään lukitaksesi kirjoitinpään.

## **7.3 Pääpuristusjärjestelmän säätö**

Kirjoitinpäätä painetaan kahdella työntimellä (1), jotka sijaitsevat perusasennossa pääkulman keskellä. Tämä asetus voidaan säilyttää useimmissa käyttötarkoituksissa.

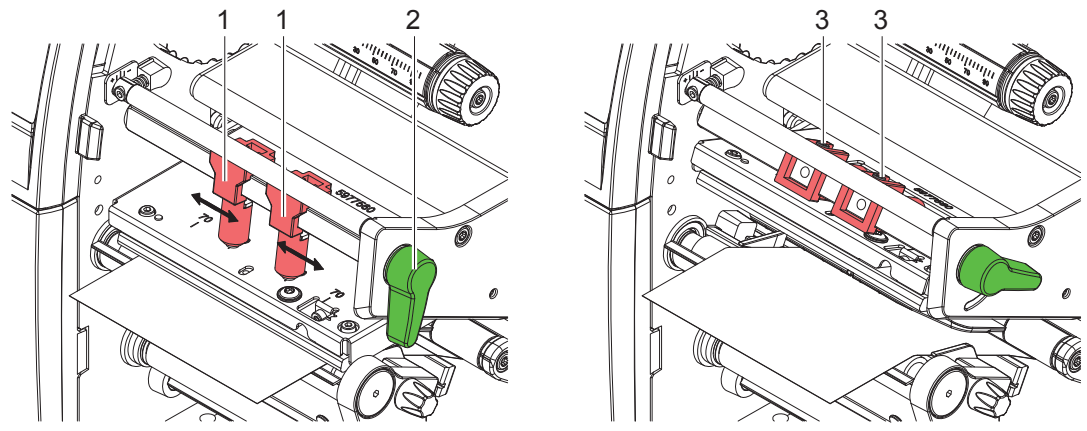

Kuva 15 Pääpuristusjärjestelmän säätö

Mikäli erittäin leveitä materiaaleja käytettäessä esiintyy painokuvan vaalenemista sivuttaisilla reuna-alueilla, työntimiä voidaan siirtää:

- $\blacktriangleright$  Avaa molempien työntimien (1) kierretapit (3) kuusikanta-avaimella.
- X Kierrä vipua (2) myötäpäivään lukitaksesi kirjoitinpään.
- X Siirrä työntimiä asteikkoarvoon 70.
- $\blacktriangleright$  Kiristä kierretapit (3).

## **7.4 Kääntölevyn, annostelu- tai repäisyreunan irrotus ja kiinnitys**

Jos tulostin halutaan varustella toista toimintatilaa varten, on mahdollisesti asennettava kääntölevy (2a), kyselytunnistin (2b) tai repäisyreuna (2c).

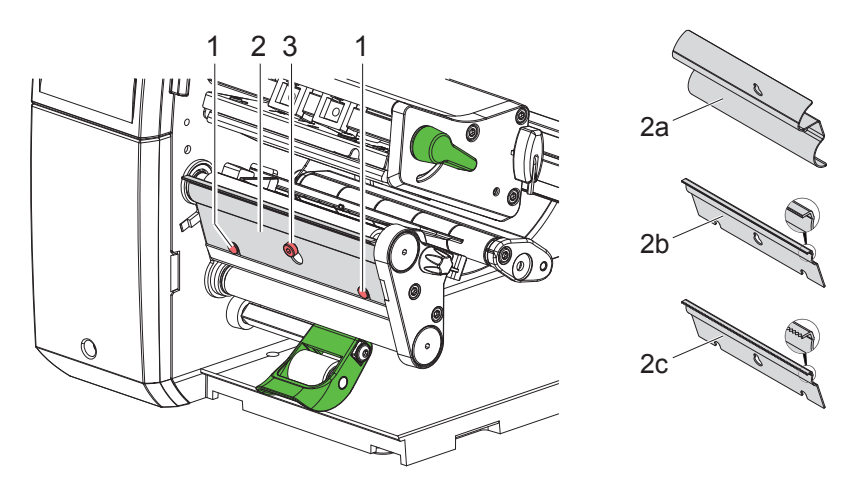

Kuva 16 Kääntölevyn, kyselytunnistimen tai repäisyreunan irrotus ja kiinnitys

#### **Pellin irrotus**

- $\blacktriangleright$  Avaa ruuvia (3) muutamia kierroksia.
- ▶ Työnnä pelti (2) ylös ja ota se pois.

#### **Pellin kiinnitys**

- $\blacktriangleright$  Aseta pelti (2) ruuville (3), työnnä se alas tappien (1) taakse.
- $\blacktriangleright$  Kiristä ruuvi (3).

### **7.5 Siirtokalvon asettaminen**

**i Huomautus! Älä aseta siirtokalvoa suorassa lämpötulostuksessa ja poista tarvittaessa jo asetettu siirtokalvo.**

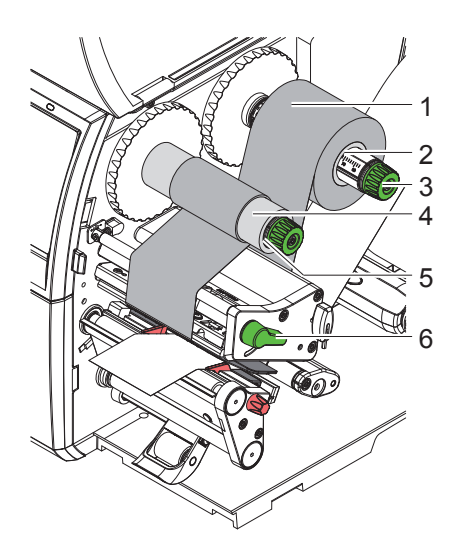

Kuva 17 Siirtokalvon asettaminen

- 1. Puhdista kirjoitinpää ennen siirtokalvon asettamista ( $\triangleright$  9.4 sivulla 26).
- 2. Nosta kirjoitinpäätä kiertämällä vipua (6) vastapäivään.
- 3. Työnnä siirtokalvorulla (1) aukikelaajalle (2) siten, että nauhan väripinnoite osoittaa auki kelattaessa alaspäin.
- 4. Aseta rulla (1) aukikelaajaan niin, että rullan molemmat päät sijaitsevat samoissa asteikkolukemissa.
- 5. Pidä siirtokalvorullasta (1) kiinni ja kierrä aukikelaajan (3) kääntönuppia vastapäivään, kunnes siirtokalvorulla on kiinnittynyt.
- 6. Työnnä sopiva siirtokalvoydin (4) siirtokalvon kelaajalle (5) ja kiinnitä se samalla tavalla.
- 7. Ohjaa siirtokalvo kuvassa Kuva 18 esitetyllä tavalla tulostusyksikön läpi.
- 8. Kiinnitä siirtokalvon alkupää teipillä siirtokalvon ytimeen (4). Varmista, että siirtokalvon kelaaja pyörii vastapäivään.
- 9. Tasoita siirtokalvon kulku kiertämällä siirtokalvon kelaajaa (5) vastapäivään.
- 10. Kierrä vipua (6) myötäpäivään lukitaksesi kirjoitinpään.

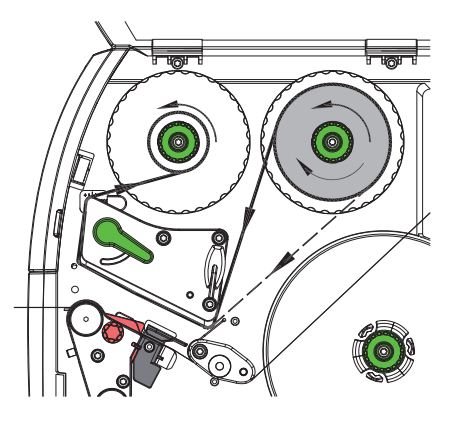

Kuva 18 Siirtokalvon kulku

## **7.6 Siirtokalvon kulun säätö**

Jos siirtokalvoon syntyy taitoksia, voi tulostuslaatu heikentyä. Siirtokalvon ohjausta (3) voidaan säätää taitosten välttämiseksi.

**i Huomautus! Virheellinen pääpuristusjärjestelmän asetus voi myös johtaa taitteisiin kalvokulussa ( 7.3 sivulla 22).**

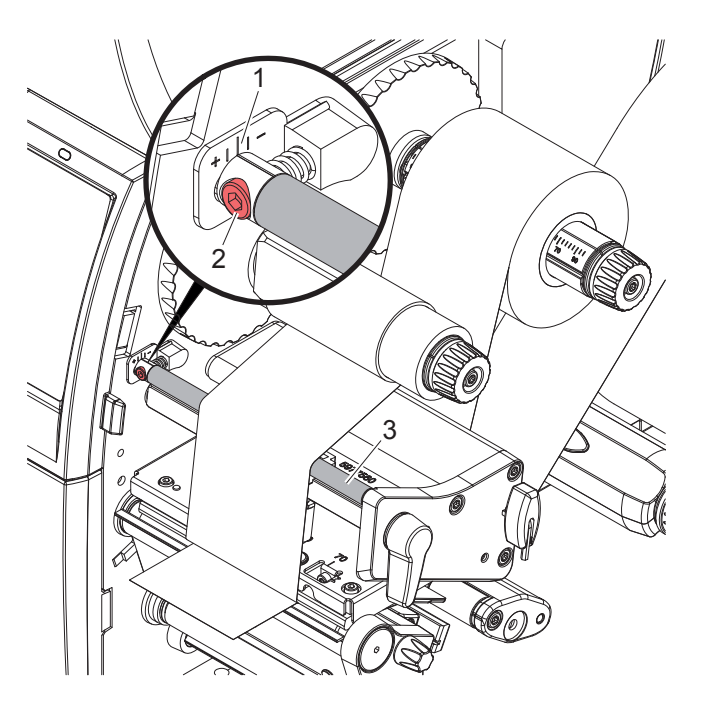

Kuva 19 Siirtokalvon kulun säätö

## **i Huomautus! Säätö on järkevintä suorittaa tulostuskäytön aikana.**

- 1. Lue vallitseva asetus asteikolta (1) ja kirjoita se tarvittaessa ylös.
- 2. Kierrä ruuvia (2) kuusikanta-avaimella ja tarkkaile värinauhan käyttäytymistä. Suunnassa (+) siirtokalvon sisäreuna kiristyy, suunnassa (-) vastaavasti ulkoreuna.

#### **8 Tulostuskäyttö**

### **! Huomio!**

**Epäasianmukainen käsittely vahingoittaa kirjoitinpäätä!**

- X **Älä koske kirjoitinpään alaosaan sormilla tai terävillä esineillä.**
- X **Huolehdi siitä, ettei tarroissa ole epäpuhtauksia.**
- X **Huolehdi siitä, että tarrojen pinnat ovat sileitä. Karheat tarrat hankaavat ja vähentävät kirjoitinpään käyttöikää.**
- X **Tulosta mahdollisimman alhaisella kirjoitinpään lämpötilalla.**

Tulostin on käyttövalmis, kun kaikki liitännät on kytketty ja tarrat sekä mahdollisesti siirtokalvo on asetettu.

#### **8.1 Paperinkulun synkronointi**

Kun etikettimateriaali on asetettu, täytyy annostelu- tai leikkaustilassa suorittaa paperinkulun synkronointi. Synkronoinnissa ensimmäisen tarratunnistimen tunnistama tarra saatetaan tulostusasentoon ja kaikki sitä edeltävät tarrat siirretään ulos tulostimesta. Näin estetään se, että annostelutilassa annostellaan tyhjiä tarroja ensimmäisen painetun tarran yhteydessä tai ettei leikkaustilassa ensimmäisen leikkauksen leikkauspituudesta tule virheellistä. Molemmat tapaukset voivat tehdä ensimmäisestä tarrasta käyttökelvottoman.

- **> Paina painiketta käynnistääksesi synkronoinnin.**
- X Poista syötön yhteydessä annostellut / leikatut tyhjät tarrat.

**i Huomautus! Synkronointiajoa ei ole tarpeen suorittaa, jos kirjoitinpäätä ei ole avattu eri tulostusöiden välillä, vaikka tulostin olisi ollut sammutettuna.**

#### **8.2 Repäisytila**

Repäisytilassa tarrat tai jatkuva materiaali painetaan. Tulostustyö tapahtuu jatkumona ilman keskeytyksiä. Kun tarraliuska on tulostettu, se katkaistaan käsin. Repäisyreunan on oltava asennettuna tätä käyttötapaa varten 7.4 sivulla 22.

#### **8.3 Annostelutila**

Annostelutilassa tarrat irrotetaan tulostamisen jälkeen automaattisesti alustamateriaalista ja ne ovat valmiina otettavaksi. Alustamateriaali kelataan sisäisesti tulostimessa. Tämä tila on vain saatavilla vain tulostimille, joissa on PEEL-konfiguraatio. Tulostimessa täytyy olla annostelureuna  $\triangleright$  7.4 sivulla 22.

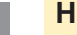

#### **! Huomio!**

**Annostelutila on aktivoitava ohjelmistossa. Suorassa ohjelmoinnissa tämä tapahtuu "P-komennolla" Ohjelmointiohjeet.**

- Yksinkertaisimmassa tapauksessa annostelutilan ohjaaminen tapahtuu ilman valinnaista rakenneryhmää kosketusnäytöllä:
- X Käynnistä tulostustyö aktivoidulla annostelutilalla.
- $\triangleright$  Käynnistä yksittäinen annostelutapahtuma kulloinkin painamalla  $\triangleright$  -painiketta kosketusnäytössä.
- Jos käytössä on annosteluvalopuomi PS1000, tarran olemassaolo havaitaan irrotuskohdassa anturilla niin, että seuraava tarra voidaan tulostaa ja annostella heti, kun tarra on otettu pois  $\triangleright$  erillinen dokumentaatio.

#### **8.4 Sisäinen kelaus**

Tarrat kelataan sisäisesti uudelleen rullalle tulostuksen jälkeen yhdessä alustamateriaalin kanssa niiden myöhempää käyttöä varten. Käyttötapa on mahdollinen vain tulostimissa, joissa on annostelutoiminto. Kysyntätunnistimen sijaan on asennettava valinnainen kääntölevy  $\triangleright$  7.4 sivulla 22.

#### **9 Puhdistus**

#### **9.1 Puhdistusohjeet**

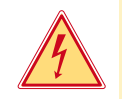

### **Vaara!**

#### **Sähköiskun aiheuttama hengenvaara!**

X **Tulostin on irrotettava verkkovirrasta aina ennen kaikkia huoltotöitä.**

Etikettitulostin vaatii vain vähän hoitoa.

Tärkeintä on puhdistaa lämpökirjoitinpää säännöllisesti. Tämä takaa tasaisen hyvän tulostusjäljen ja estää huomattavasti kirjoitinpään ennenaikaista kulumista.

Muuten laitteen huolto rajoittuu kuukausittaiseen puhdistamiseen.

## **! Huomio! Voimakkaiden puhdistusaineiden käyttö vahingoittaa tulostinta! Älä käytä ulkopintojen tai yksikköjen puhdistamiseen hankausaineita tai liuottimia.**

- X Poista pöly ja paperinöyhtä tulostusalueelta pehmeällä siveltimellä tai pölynimurilla.
- $\blacktriangleright$  Puhdista ulkopinnat yleispuhdistusaineella.

#### **9.2 Hyväksytyt puhdistusaineet**

X Kirjoitinpää, anturit ja telat voidaan puhdistaa liinaan imeytetyllä puhdistusaineella (**BRADY Art.-Nr. PCK-6**, 50 puhdistusliinaa per pakkaus).

### **9.3 Painotelan puhdistus**

Painotelan likaantuminen voi heikentää tulostusjäljen laatua ja vaikeuttaa materiaalin kulkua laitteessa.

- $\blacktriangleright$  Käännä kirjoitinpää alas.
- $\triangleright$  Ota tarrat ja siirtokalvo ulos tulostimesta.
- X Poista epäpuhtaudet telanpuhdistajalla ja pehmeällä liinalla.
- $\triangleright$  Jos tela on vioittunut, se on vaihdettava  $\triangleright$  Huolto-opas.

## **9.4 Kirjoitinpään puhdistaminen**

- 
- Puhdistusvälit: Suora lämpötulostus jokaisen tarrarullan vaihdon jälkeen
	- Lämpösiirtotulostus jokaisen siirtokalvorullan vaihdon jälkeen
- 

Kirjoitinpäähän voi tulostuksen aikana kertyä epäpuhtauksia, jotka heikentävät tulostusjäljen laatua aiheuttaen esim. kontrastieroja tai pystysuoria raitoja.

**! Huomio! Kirjoitinpään vauriot!**

**Älä käytä kirjoitinpään puhdistamiseen teräviä tai kovia esineitä. Älä koske kirjoitinpään lasiseen suojakerrokseen.**

#### **! Huomio!**

**Kuuma kirjoitinpää voi aiheuttaa vammoja. Varmista, että kirjoitinpää on jäähtynyt ennen sen puhdistamista.**

- X Käännä kirjoitinpää alas.
- $\triangleright$  Ota tarrat ja siirtokalvo ulos tulostimesta.
- X Puhdista kirjoitinpää erikoispuhdistuspuikolla tai puhtaaseen alkoholiin kastetulla vanupuikolla.
- ▶ Anna kirjoitinpään kuivua 2–3 minuuttia.

## **9 Puhdistus**

## **9.5 Tarravalopuomin puhdistus**

## **! Huomio!**

#### **Valopuomin vauriot!**

**Älä käytä valopuomin puhdistamiseen teräviä tai kovia esineitä tai liuotinaineita.**

Tarra-anturit voivat likaantua paperipölystä. Tarran alkukohdan tai tulostusmerkinnän tunnistus voi häiriintyä.

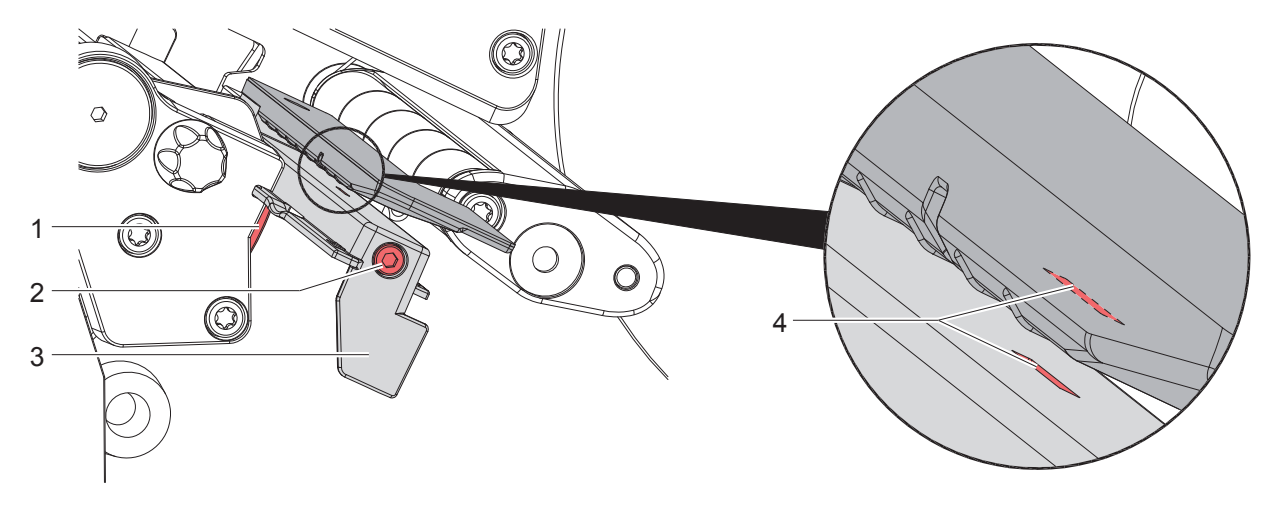

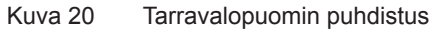

- 1. Ota tarrat ja siirtokalvo ulos tulostimesta.
- 2. Avaa ruuvi (2).
- 3. Pidä painike (1) painettuna ja vedä tarravalopuomi hitaasti ulos kahvasta (3). Varmista, ettei valopuomin johto kiristy.
- 4. Puhdista tarravalopuomi ja anturiaukko (4) siveltimellä tai puhtaaseen alkoholiin kastetulla vanupuikolla.
- 5. Työnnä tarravalopuomi kahvasta (3) takaisin ja aseta se ( $\triangleright$  7.1.3 sivulla 17).
- 6. Aseta tarrat ja siirtokalvo takaisin paikalleen.

## **10 Virheiden korjaaminen**

## **10.1 Virhenäyttö**

Virheen sattuessa ilmestyy näytölle virheilmoitus:

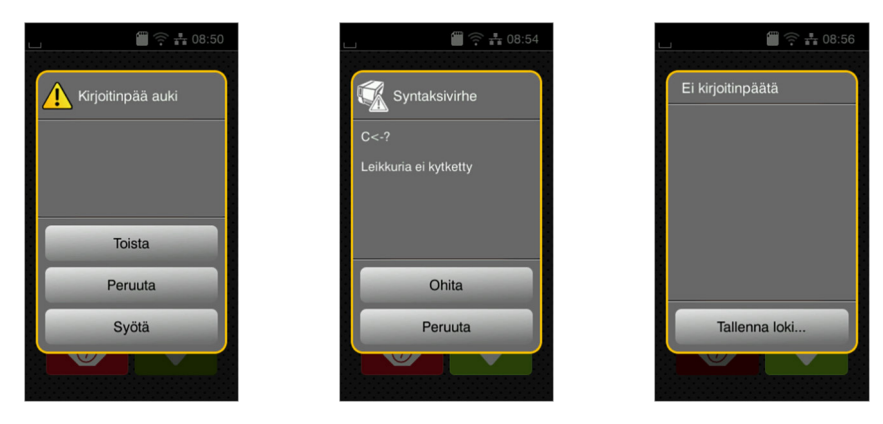

Kuva 21 Virhenäytöt

Virheen korjaaminen riippuu virheen tyypistä  $\triangleright$  10.2 sivulla 28.

Käytön jatkamiseksi virhenäytössä tarjotaan seuraavia mahdollisuuksia:

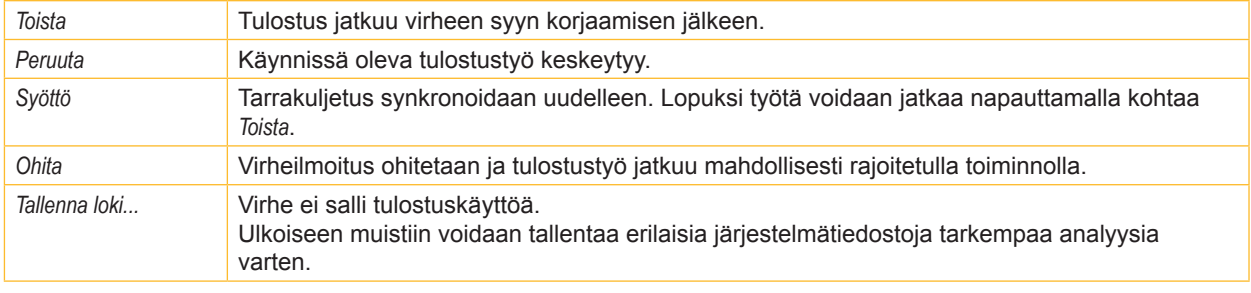

Taulukko 5 Painikkeet virhenäytössä

## **10.2 Virheilmoitukset ja virheiden korjaus**

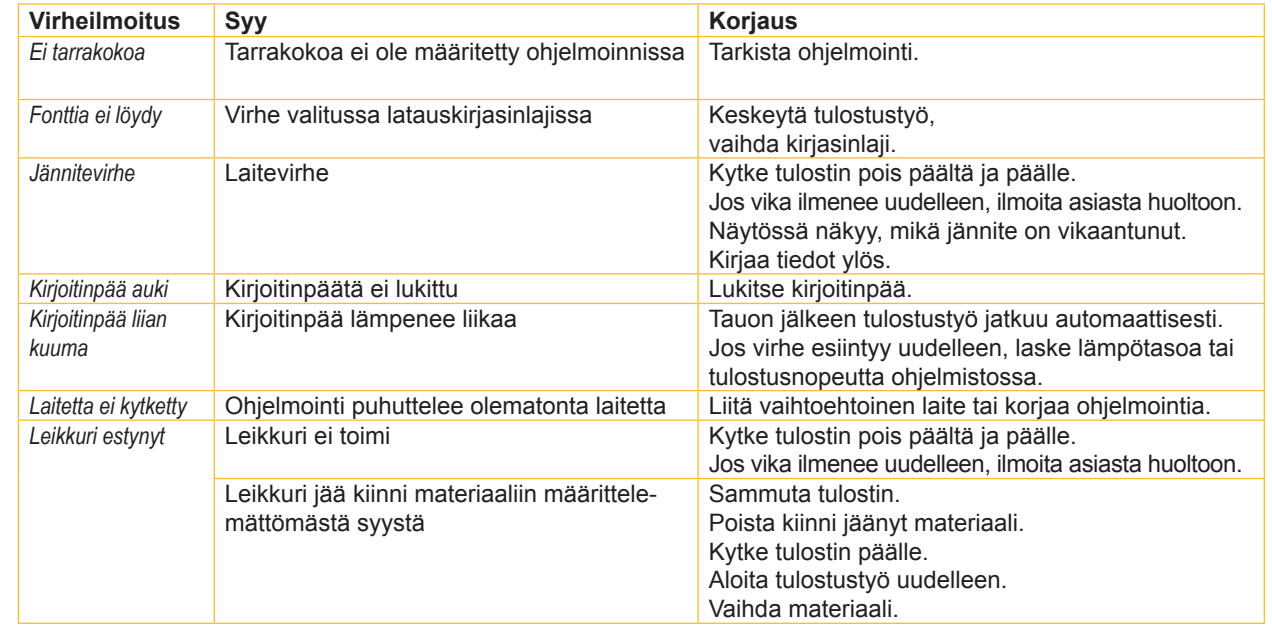

## **10 Virheiden korjaaminen**

| <b>Virheilmoitus</b>      | <b>Syy</b>                                                                       | <b>Korjaus</b>                                                                       |
|---------------------------|----------------------------------------------------------------------------------|--------------------------------------------------------------------------------------|
| Leikkuri jumissa          | Leikkuri ei leikkaa materiaalia läpi, mutta                                      | Paina Peruuta.                                                                       |
|                           | voi palata takaisin lähtöasentoon                                                | Vaihda materiaali.                                                                   |
| Lukuvika.                 | Virhe muistilaitetta luettaessa                                                  | Tarkista muistilaitteella olevat tiedot.                                             |
|                           |                                                                                  | Varmista tiedot.                                                                     |
|                           |                                                                                  | Alusta muistilaite uudelleen.                                                        |
| Muisti täynnä             | Tulostustyö liian suuri: esim. ladattujen                                        | Keskeytä tulostustyö.                                                                |
|                           | fonttien, suurten grafiikoiden vuoksi                                            | Vähennä tulostettavien tietojen määrää.                                              |
| Nauhan mustepuoli         | Värinauhan havaittu kelaussuunta ei                                              | Värinauha asetettu väärin päin.                                                      |
|                           | vastaa asetuksia                                                                 | Puhdista kirjoitinpää ▷ 9.4 sivulla 26<br>Aseta värinauha oikein.                    |
|                           |                                                                                  | Asetus ei vastaa käytettävää värinauhaa.                                             |
|                           |                                                                                  | Sovita asetus.                                                                       |
| Nimi olemassa             | Kenttänimi annettu suorassa ohjelmoin-                                           | Korjaa ohjelmointi.                                                                  |
|                           | nissa kahdesti                                                                   |                                                                                      |
| Paperi loppu              | Tulostettava materiaali on käytetty loppuun                                      | Aseta materiaalia tulostimeen                                                        |
| Poista värinauha!         | Virhe paperin kulussa                                                            | Tarkista paperin kulku.                                                              |
|                           | Siirtokalvo asetettu, vaikka tulostin on<br>asetettu suoralle lämpötulostukselle | Poista siirtokalvo suoraa lämpötulostusta<br>käytettäessä.                           |
|                           |                                                                                  | Kytke lämpösiirtotulostus päälle tulostinasetuksista                                 |
|                           |                                                                                  | tai lämpösiirtotulostus-ohjelmistosta.                                               |
| Puristusrulla auki        | Taittotelan puristusrullaa ei ole suljettu                                       | Sulje puristusrulla.                                                                 |
|                           | annostelutilassa                                                                 |                                                                                      |
| Puskuri täynnä            | Tiedonsyöttöpuskuri on täynnä ja tietokone                                       | Käytä tiedonsiirtoa protokollalla (mielellään RTS/CTS).                              |
|                           | yrittää lähettää lisää tietoja                                                   |                                                                                      |
| Syntaksivirhe             | Tulostin vastaanottaa tietokoneelta tunte-<br>mattoman tai väärän komennon.      | Paina Ohita ohittaaksesi komennon tai<br>paina Peruuta keskeyttääksesi tulostustyön. |
| Tarraa ei löydy           | Ohjelmistoon syötetty tarramuoto ei vastaa                                       | Keskeytä tulostustyö.                                                                |
|                           | todellista tarramuotoa                                                           | Muuta tarramuotoa ohjelmistossa.                                                     |
|                           |                                                                                  | Aloita tulostustyö uudelleen.                                                        |
|                           | Tarraliuskasta puuttuu useampia tarroja                                          | Paina painiketta Toista, kunnes seuraava liuskan                                     |
|                           |                                                                                  | tarra tunnistetaan.                                                                  |
|                           | Tulostimessa on jatkuvaa materiaalia,<br>mutta ohjelmisto odottaa tarroja        | Keskeytä tulostustyö.<br>Muuta tarramuotoa ohjelmistossa.                            |
|                           |                                                                                  | Aloita tulostustyö uudelleen.                                                        |
| Tiedostoa ei löydy        | Tiedoston kutsuminen muistilaitteelta, jota                                      | Tarkista muistilaitteen hakemisto.                                                   |
|                           | ei ole olemassa                                                                  |                                                                                      |
| Tuntematon kortti         | Muistilaitetta ei alustettu                                                      | Alusta muistilaite, käytä jotain muuta muistilaitetta.                               |
|                           | Muistilaitetyyppiä ei tueta                                                      |                                                                                      |
| Värinauha loppu           | Halutaan työstää lämpötarroja,                                                   | Keskeytä tulostustyö.                                                                |
|                           | ohjelmisto on kuitenkin kytketty<br>lämpösiirtotulostukselle                     | Kytke ohjelmistossa lämpötulostukselle.<br>Aloita tulostustyö uudelleen.             |
|                           | Siirtokalvo käytetty loppuun                                                     | Aseta uusi siirtokalvo.                                                              |
|                           | Siirtokalvo sulanut puhki tulostettaessa                                         | Keskeytä tulostustyö.                                                                |
|                           |                                                                                  | Muuta kuumuusastetta ohjelmistossa.                                                  |
|                           |                                                                                  | Puhdista kirjoitinpää ▷ 9.4 sivulla 26                                               |
|                           |                                                                                  | Aseta siirtokalvo paikoilleen.                                                       |
|                           |                                                                                  | Aloita tulostustyö uudelleen.                                                        |
| Viivakoodi liian<br>suuri | Viivakoodi liian suuri tarrassa osoitetulle<br>alueelle                          | Pienennä tai siirrä viivakoodia.                                                     |
| Viivakoodivirhe           | Virheellinen viivakoodin sisältö,                                                | Korjaa viivakoodin sisältö.                                                          |
|                           | esim. aakkosnumeerisia merkkejä                                                  |                                                                                      |
|                           | numeroviivakoodissa                                                              |                                                                                      |
| Virhe kirjoitettaessa     | Laitevirhe                                                                       | Toista kirjoitustapahtuma uudelleen.                                                 |
|                           |                                                                                  | Alusta muistilaite uudelleen.                                                        |

Taulukko 6 Virheilmoitukset ja virheiden korjaus

## **10 Virheiden korjaaminen**

## **10.3 Ongelmien korjaaminen**

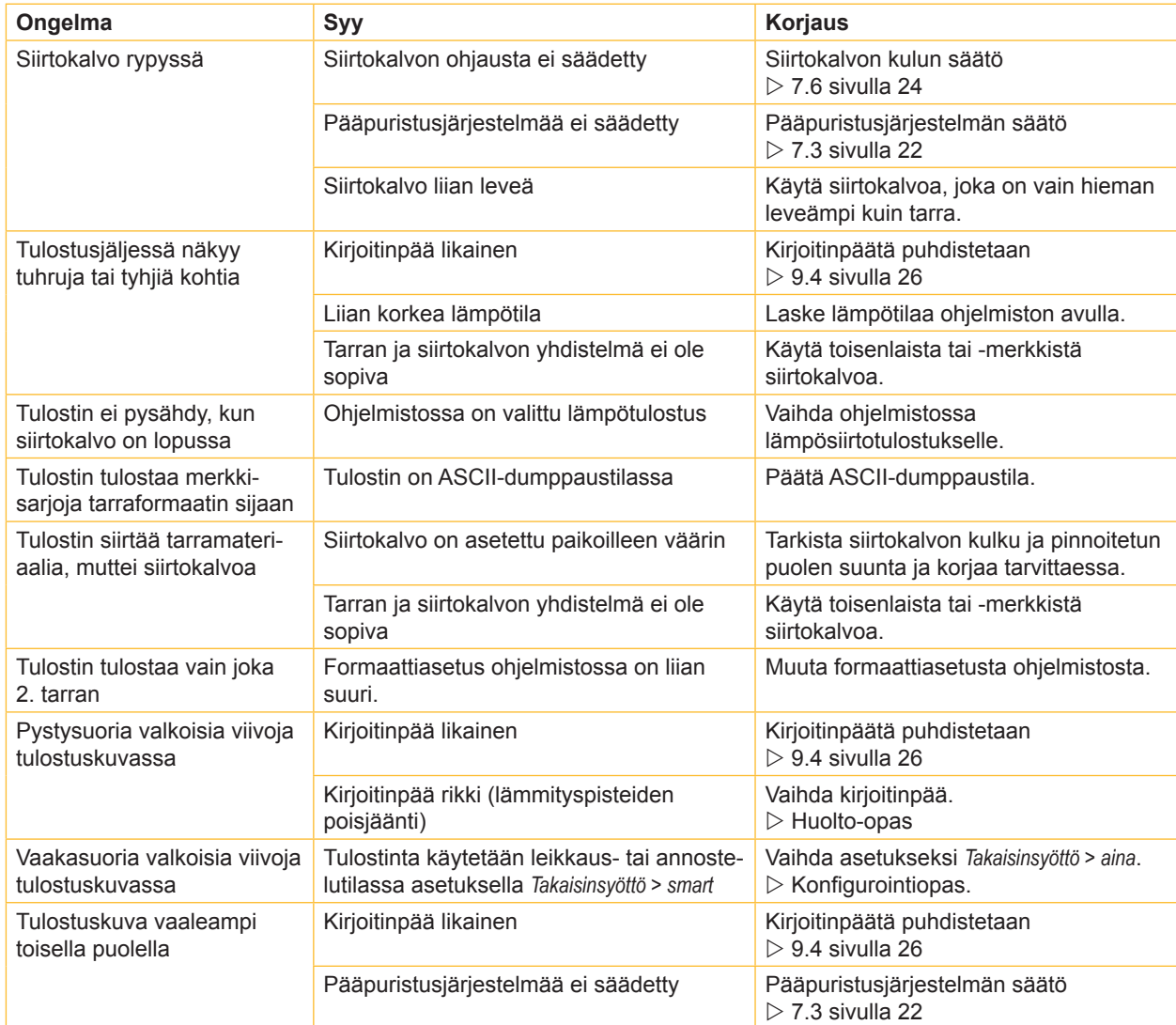

Taulukko 7 Ongelmien korjaaminen

## **11.1 Mitat tarrat / jatkuva materiaali**

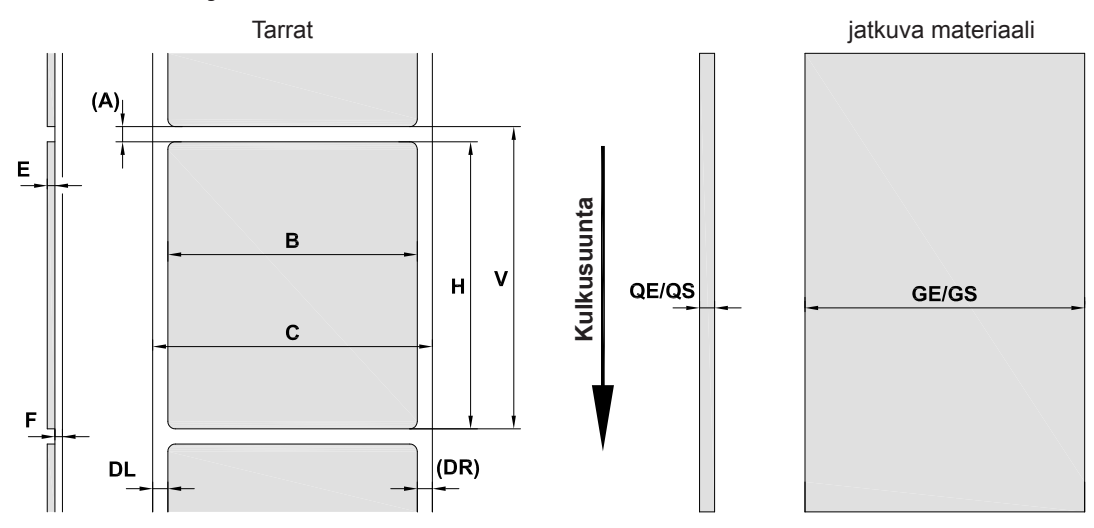

Kuva 22 Mitat tarrat / jatkuva materiaali

| <b>Mitta</b>                                                                                                    | <b>Nimike</b>                                                                      | Mitat (mm)    |  |
|----------------------------------------------------------------------------------------------------|------------------------------------------------------------------------------------|---------------|--|
| B                                                                                                    | Tarran leveys                                                                      | $4 - 110$     |  |
| H                                                                                                    | Tarran korkeus                                                                     | $4 - 2000$    |  |
|                                                                                                    | annostelutilassa                                                                   | $12 - 200$    |  |
| $\overline{\phantom{a}}$                                                                                                    | Repäisypituus                                                                      | > 30          |  |
|                                                                                                    | Leikkauspituus                                                                     |               |  |
|                                                                                                    | leikkuuterällä                                                                     | > 5           |  |
|                                                                                                    | perforointiterällä                                                                 | > 5           |  |
| $\overline{\phantom{a}}$                                                                                                    | Perforointipituus                                                                  | > 2           |  |
| A                                                                                                    | Tarraväli                                                                          | > 2           |  |
| C                                                                                                    | Alustamateriaalin leveys                                                           | $9 - 114$     |  |
| <b>GE</b>                                                                                                    | Jatkuvan materiaalin leveys                                                        | $4 - 114$     |  |
| <b>GS</b>                                                                                                    | Kutistekalvon leveys                                                               | $4 - 85$      |  |
| <b>DL</b>                                                                                                    | Vasen reuna                                                                        | $\geq 0$      |  |
| DR.                                                                                                    | Oikea reuna                                                                        | $\geq 0$      |  |
| E                                                                                                    | Tarran paksuus                                                                     | $0,03 - 0,60$ |  |
| F                                                                                                    | Alustamateriaalin paksuus                                                          | $0,03 - 0,13$ |  |
| QE                                                                                                    | Jatkuvan materiaalin paksuus                                                       | $0.05 - 0.50$ |  |
| QS                                                                                                    | Kutistekalvon paksuus                                                              | $\leq 1,1$    |  |
| V                                                                                                    | Syöttö                                                                             | > 6           |  |
| Pienten tarrojen, ohuiden materiaalien tai vahvan liiman kohdalla voi esiintyä rajoituksia.<br>$\bullet$<br>Kriittiset käyttötavat on testattava ja hyväksyttävä. |                                                                                    |               |  |
|                                                                                                    | Huomioi taivutusjäykkyys! Materiaalin on voitava levätä painotelalla!<br>$\bullet$ |               |  |

Taulukko 8 Mitat tarrat / jatkuva materiaali

## **11.2 Laitteen mitat**

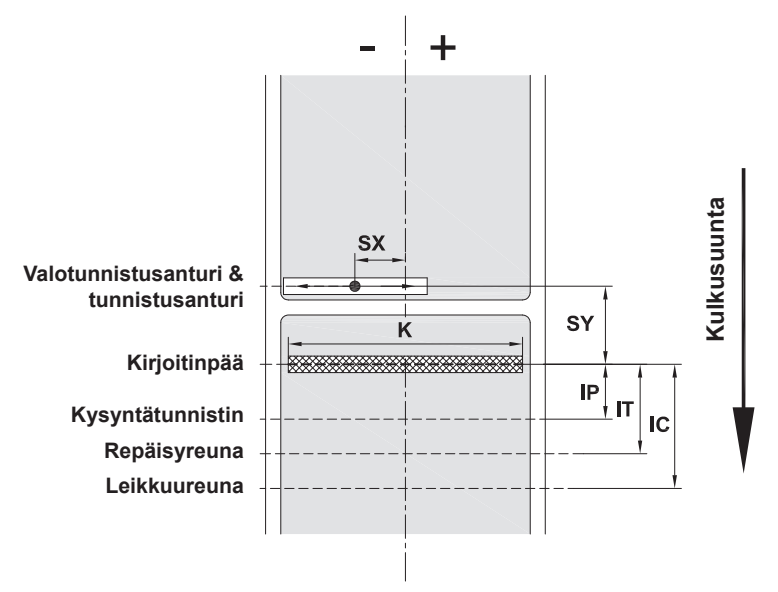

Kuva 23 Laitteen mitat

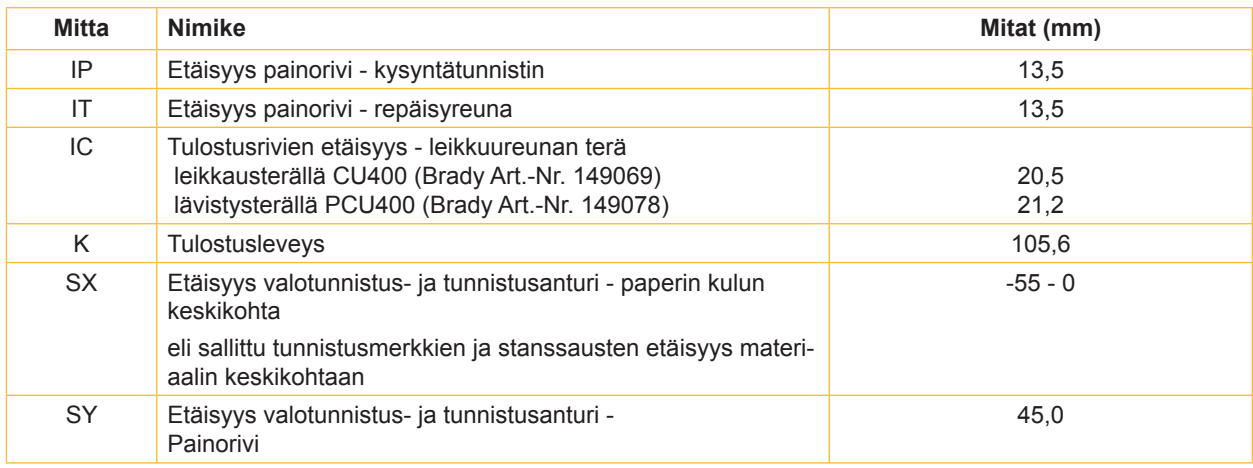

Taulukko 9 Laitteen mitat

## **11.3 Tunnistusmerkkien mitat**

Tarrat heijastusmerkeillä Jatkuva materiaali heijastusmerkeillä ٠ ╇ Kulkusuunta **Kulkusuunta**  $AZ$  $XM$ XM M M  $|Z|$ **virtuaalinen tarran alku** A¦ **Tunnistusmerkki**  $\mathsf{L}% _{0}\left( \mathsf{L}_{0}\right) ^{\ast}=\mathsf{L}_{0}\left( \mathsf{L}_{0}\right) ^{\ast}$ 

#### Kuva 24 Tunnistusmerkkien mitat

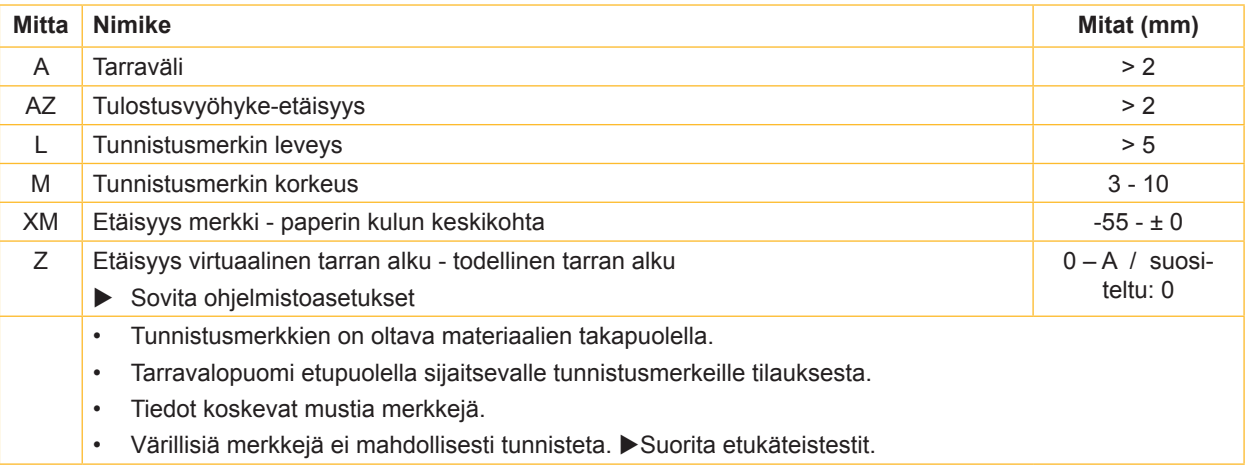

Taulukko 10 Tunnistusmerkkien mitat

## **11.4 Mitat stanssauksia varten**

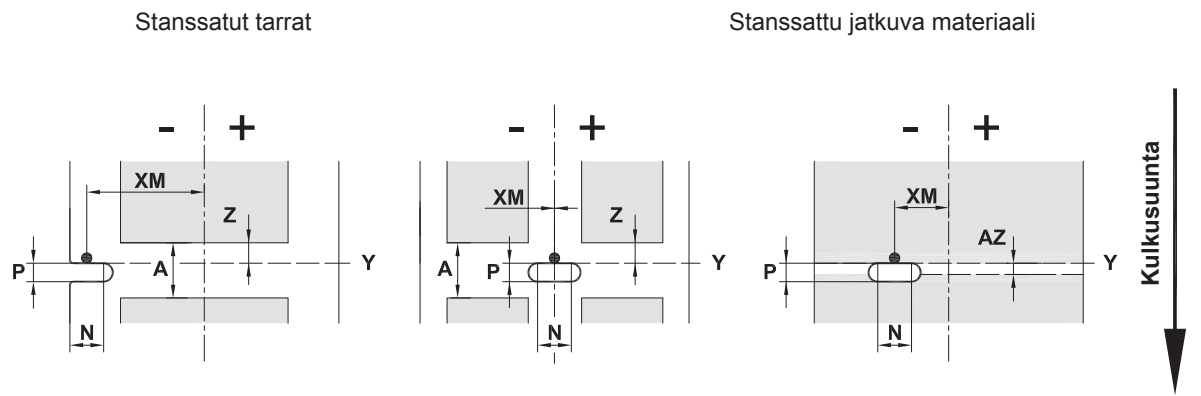

reunastanssausta varten Alustamateriaalin vähimmäispaksuus 0,06 mm

Kuva 25 Mitat stanssauksia varten

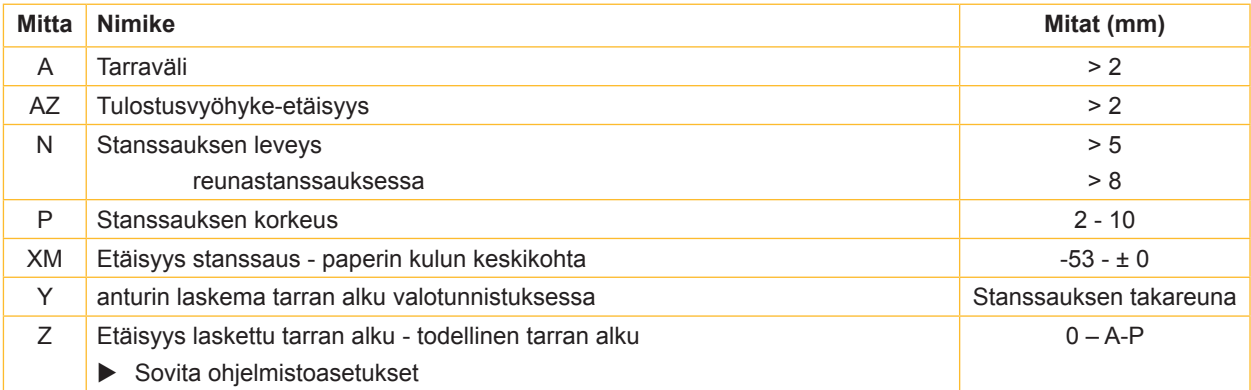

Taulukko 11 Mitat stanssauksia varten

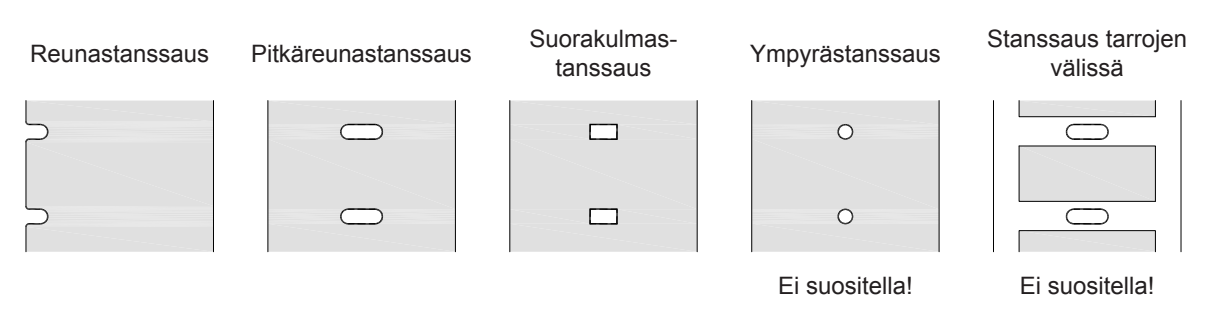

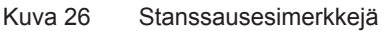

**34** *Käyttöohje*

## **12 Hakusanahakemisto**

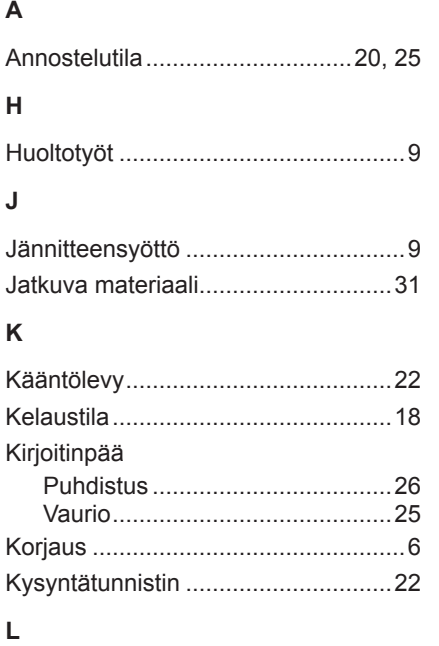

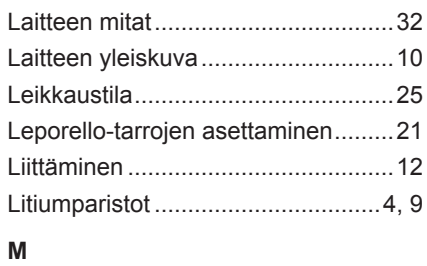

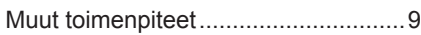

#### **O**

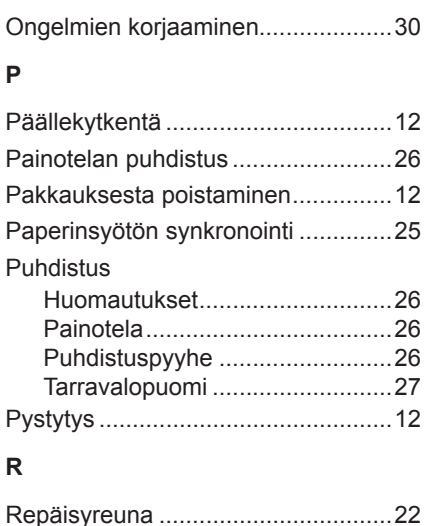

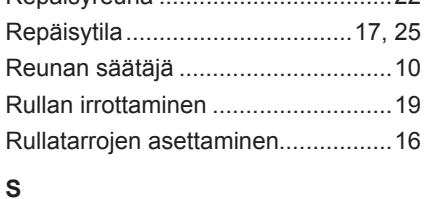

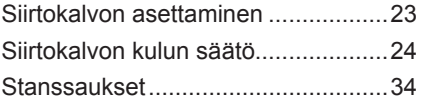

## **T**

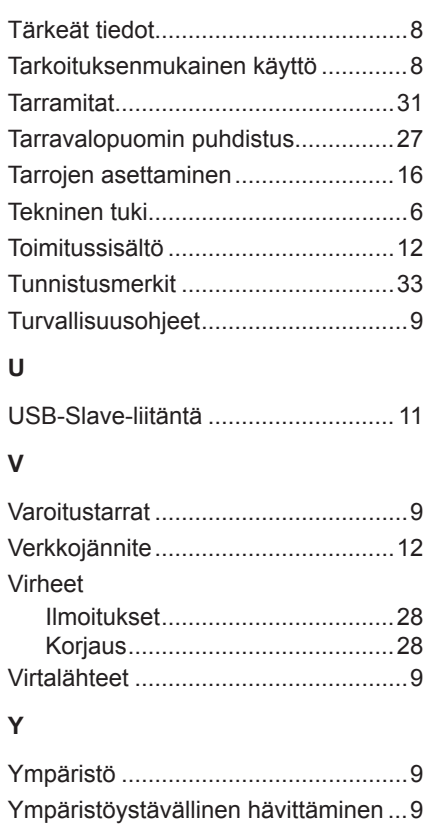

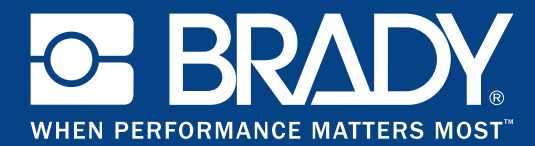

#### **Toimipisteet**

#### **Brady Worldwide, Inc**

6555 West Good Hope Road P.O. Box 2131 Milwaukee, WI 53201-2131 www.bradycorp.com Tel: 800- 537-8791

#### **Brady EMEA**

Lindestraat 20 9240 Zele Belgia www.bradycorp.com/global Tel: +32 (0) 52 45 78 11

#### **Brady Corporation Asia**

1 Kaki Bukit Crescent Singapur 416236 www.bradycorp.com/global Tel: 65-6477-7261

#### **Brady Worldwide**

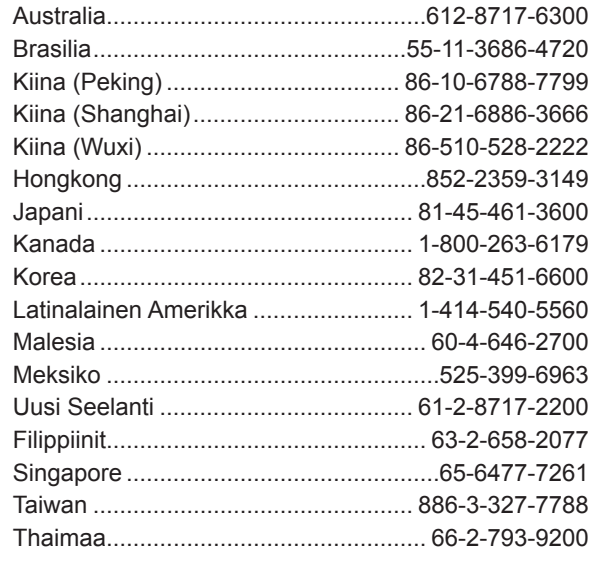

i7100 Käyttöohje (suomi)